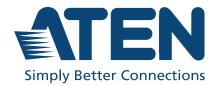

# ATEN Unizon™

Global AV Management Platform User Manual

### About this Manual

This user manual is provided to help you get the most from ATEN Unizon<sup>™</sup>. It covers all aspects of installation, configuration, and operation. An overview of the information found in the manual is provided below.

**Chapter 1**, *Introduction* introduces you to ATEN Unizon<sup>™</sup>. Its benefits, features, installation considerations, and getting started tasks are described.

**Chapter 2**, *Device Management* provides information on maintaining the device list, applying task by batch, and creating scheduled tasks.

**Chapter 3**, *Device Monitoring* discusses how to monitor devices via device status information and event logs.

**Chapter 4**, *Task Management* gives the instruction about how to build the automation workflows.

**Chapter 5**, *Data Analytics* guides you the analytics service to convert the acquired data into easily discerned charts and generate the chart reports on your managed devices/rooms.

**Chapter 6**, *Administrator Settings* provides information on user accounts, network settings, notification settings, database settings, and more.

**Appendix A** provides contact information for ATEN technical support and a list of required information to be provided when you request for technical support.

Note: ATEN regularly updates its product documentation for new features and fixes. For an up-to-date ATEN Unizon<sup>™</sup> documentation, visit <u>http://www.aten.com/global/en/</u>

#### **Conventions**

This manual uses the following conventions:

Monospaced Indicates text that you should key in.

- [] Indicates keys you should press. For example, [Enter] means to press the **Enter** key. If keys need to be chorded, they appear together in the same bracket with a plus sign between them: [Ctrl+Alt].
- 1. Numbered lists represent procedures with sequential steps.
- Bullet lists provide information, but do not involve sequential steps.
- Indicates selecting the option (on a menu or dialog box, for example), that comes next. For example, Start> Run means to open the Start menu, and then select Run.

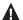

Indicates critical information.

### **Product Information**

For information about all ATEN products and how they can help you connect without limits, visit ATEN on the Web or contact an ATEN Authorized Reseller. Visit ATEN on the Web for a list of locations and telephone numbers:

| International | http://www.aten.com     |
|---------------|-------------------------|
| North America | http://www.aten-usa.com |

### **User Information**

### **Online Registration**

Be sure to register your product at our online support center:

| International |
|---------------|
|---------------|

#### **Telephone Support**

For telephone support, call this number:

| International | 886-2-8692-6959         |
|---------------|-------------------------|
| China         | 86-400-810-0-810        |
| Japan         | 81-3-5615-5811          |
| Korea         | 82-2-467-6789           |
| North America | 1-888-999-ATEN ext 4988 |
|               | 1-949-428-1111          |

#### User Notice

All information, documentation, and specifications contained in this manual are subject to change without prior notification by the manufacturer. The manufacturer makes no representations or warranties, either expressed or implied, with respect to the contents hereof and specifically disclaims any warranties as to merchantability or fitness for any particular purpose. Any of the manufacturer's software described in this manual is sold or licensed *as is*. Should the programs prove defective following their purchase, the buyer (and not the manufacturer, its distributor, or its dealer), assumes the entire cost of all necessary servicing, repair and any incidental or consequential damages resulting from any defect in the software.

The manufacturer of this system is not responsible for any radio and/or TV interference caused by unauthorized modifications to this device. It is the responsibility of the user to correct such interference.

The manufacturer is not responsible for any damage incurred in the operation of this system if the correct operational voltage setting was not selected prior to operation. PLEASE VERIFY THAT THE VOLTAGE SETTING IS CORRECT BEFORE USE.

### Contents

|    | About this Manual<br>Conventions<br>Product Information<br>User Information<br>Online Registration<br>Telephone Support<br>User Notice | iii<br>. iv<br>. iv<br>. iv<br>. iv |
|----|----------------------------------------------------------------------------------------------------|-------------------------------------|
| 1. | Introduction                                                                                                    |                                     |
|    | Overview                                                                                                    | 1                                   |
|    | Features                                                                                                    | 2                                   |
|    | Getting Started Tasks                                                                                                    | 3                                   |
|    | Planning the Installation                                                                                                    | 4                                   |
|    | Supported Devices                                                                                                    | 4                                   |
|    | Licensing Policy.                                                                                                    |                                     |
|    | System Requirements                                                                                                    | 5                                   |
|    | Installing ATEN Unizon™                                                                                                    |                                     |
|    | Obtaining an Installer                                                                                                    |                                     |
|    | Installing a Trial Version                                                                                                    |                                     |
|    | Purchasing and Importing a New License                                                                                                 |                                     |
|    | Renewing and Importing a License                                                                                                    |                                     |
|    | Resetting the License                                                                                                    |                                     |
|    | For a basic or standard license                                                                                                    |                                     |
|    | For a trial license                                                                                                    | . 14                                |
|    | The Web Console                                                                                                    | . 15                                |
|    | Supported Web Browsers                                                                                                    | . 15                                |
|    | Login                                                                                                    |                                     |
|    | Main Screen                                                                                                    |                                     |
|    |                                                                                                    |                                     |

### 2. Device Management

| 31 |
|----|
| 31 |
| 31 |
| 33 |
| 35 |
| 35 |
| 35 |
| 37 |
| 38 |
|    |

### 3. Device Monitoring

| Overview                               |
|----------------------------------------|
| Monitoring Device Status               |
| Accessing the Device Information Panel |
| Device Category Tabs                   |
| Deployment Tree                        |
| Information Filters                    |
| Parameter Status                       |
| Accessing Controller Web Console       |
| Changing the Monitoring Preferences    |
| Setting Up Room Usage Notifications45  |
| Notifications and Logs                 |
| Viewing Notification Messages          |
| Searching for Past Events              |
| By Keywords                            |
| By Search Filters                      |
| Configuring Notification/Log Settings  |
| Exporting Logs                         |
|                                        |

### 4. Task Management

| Overview                            |
|-------------------------------------|
| Creating a New Task                 |
| Defining the Task Type 53           |
| Specifying the Task Configuration54 |
| Controller Schedules                |
| RBS Panel Automation                |
| Other Device Schedule 57            |
| Managing the Existing Tasks60       |
| Deleting a Task                     |
| Renaming the Task61                 |
| Copying a Task                      |
| Enabling / Disabling the Task62     |
| Editing a Task                      |
|                                     |

### 5. Data Analytics

### 6. Administrator Settings

| Overview                             |
|--------------------------------------|
| User Accounts                        |
| Adding a User Account                |
| Editing a User Account91             |
| Removing a User Account92            |
| General                              |
| Network                              |
| SMTP Settings                        |
| Configuration Backup and Restore     |
| Licenses                             |
| Synchronization                      |
| Storage Management                   |
| Notifications and Log Settings104    |
| About                                |
| ATEN Unizon™ Utility                 |
| Configuring the Web HTTPS Port       |
| Resetting the Administrator Password |
| Resetting the License                |

| Configuring Database Settings |
|-------------------------------|
| Appendix A                    |
| Technical Support             |
| International                 |
| Appendix B                    |
| Communication Ports           |

### This Page Intentionally Left Blank

# Chapter 1 Introduction

### Overview

ATEN Unizon<sup>™</sup> is a server-based software for AV/IT professionals to centrally monitor, control, and manage standalone ATEN Video Matrix Switches, ATEN Room Booking System, and controller-managed devices, including ATEN and third-party devices. It is easily deployed and integrates control of your entire installation zone, no matter how big or widely distributed. Management and configuration are simplified with the intuitive user interface that allows AV/IT administrators to perform common AV tasks, schedule tasks, and execute tasks by batch using a grouping function. Through the web interface, AV/IT administrators have immediate access to critical information of its managed devices, such as disrupted power supply, fan status, device temperature, and firmware version. When an abnormal event arises, the software will alert the administrators with a notification and log the event for tracking. This centralized management software benefits system integrators with intuitive and effective features that enable fast deployment as well as remote monitoring, control, and management, especially for large-scale applications with numerous ATEN Ethernet-based AV solutions across different locations.

### Features

- Centralized device monitoring, control, and management
  - ATEN Video Matrix Switches, ATEN Room Booking System, and Control System solutions, including the managed third-party devices
  - Detection of device statuses, such as lamp hour of a projector and connection status for remote troubleshooting and maintenance
- Batch device control and firmware upgrades
- Intuitive user interface designed for large-scale pro AV applications, easy room monitoring and management across multiple locations
  - 5-level deployment tree
  - Supports room view and floor view
- Configurable users access rights
- Predefined scenarios for automation and task scheduling
  - Provide meeting scenarios to choose and triggers actions from controllers
  - Automatically turn on / off lights, air-con, meeting room devices based on predefined actions
- Dashboard for current status and analytics
  - Current status info for real-time troubleshooting
  - Analytics of past usage records for future optimization
  - Preset rules for generating regular reports for optimizing device
- Logs device usage, notifications, and emails for and abnormal events for usability analysis and future optimization
- Supports mainstream web browsers
- License of different amount of controlled devices can be purchased based on users' need. Control 50 devices at basic license and 500 devices at standard license.

## Getting Started Tasks

| Step | Instructions                                                                                            | Detailed Information                                                    |
|------|----------------------------------------------------------------------------------------------------|-------------------------------------------------------------------------|
| 1    | Make sure your computer meets the system requirements.                                                  | System Requirements, page 5                                             |
| 2    | Obtain the installer.                                                                                   | Obtaining an Installer, page 6                                          |
| 3    | Do one of the following:                                                                                |                                                                         |
|      | <ul> <li>Install the trial version of<br/>ATEN Unizon<sup>™</sup>.</li> </ul>                           | <ul> <li>Installing a Trial Version,<br/>page 6</li> </ul>              |
|      | <ul> <li>Purchase an official license<br/>and install the trial version in<br/>the meantime.</li> </ul> | <ul> <li>Purchasing and Importing a<br/>New License, page 12</li> </ul> |
| 4    | Configure and open the required communication ports.                                                    | Appendix B, page 110                                                    |
| 5    | Log in ATEN Unizon™.                                                                                    | The Web Console, page 15                                                |
| 6    | Create a deployment tree that contains locations and rooms.                                             | Adding or Removing Locations and Rooms, page 26                         |
| 7    | Add devices to the device deployment tree.                                                              | Adding Devices to ATEN Unizon™,<br>page 27                              |
| 8    | (Optional) Create task schedules.                                                                       | Creating a New Task, page 53                                            |
| 9    | (Optional) Add and configure user accounts.                                                             | <i>User Accounts</i> , page 88                                          |
| 10   | (Optional) Customize your cards on dashboard.                                                           | Dashboard, page 65                                                      |
| 11   | (Optional) Create the report rules<br>to generate the analytics reports<br>regularly.                   | <i>Report</i> , page 75                                                 |

### Planning the Installation

#### **Supported Devices**

ATEN Unizon™ supports management of the following devices:

- ATEN and third-party devices managed by ATEN controllers
- Standalone ATEN Video Matrix Switches
- ATEN Room Booking System

### **Licensing Policy**

ATEN Unizon<sup>™</sup> requires a license to activate. Choose a suitable license depending on the scale of your project. Refer to the table below for details.

| License Type     | Number of<br>Managed Devices | Valid Period | Free Updates        |
|------------------|------------------------------|--------------|---------------------|
| Trial License    | 3                            |              | not supported       |
| Basic License    | 50                           | Lifetime     | 1 year <sup>2</sup> |
| Standard License | 500 <sup>1</sup>             |              | 1 year <sup>2</sup> |

#### Note:

- 1. If your project contains more than 500 devices, consult ATEN Technical Support for more information about customizing your license key.
- 2. To extend the update period (to 1 year, 3 years, or lifetime), please contact your local representative for the plan and pricing.

### System Requirements

Before installing ATEN Unizon<sup>™</sup>, ensure that the target computer meets the system requirements.

| Hardware Component | Requirements                                                                                                    |
|--------------------|----------------------------------------------------------------------------------------------------|
| Processor          | 3.2 GHz                                                                                                    |
| OS Support         | Windows 7 (32/64-bit) or higher                                                                                                    |
| Storage Capacity   | 10 GB hard disk space available                                                                                                    |
| Memory             | 8 GB or higher                                                                                                    |
| Web Browser        | Internet Explorer v.11 or later<br>Microsoft Edge: v. 79.0.309 or later<br>Mozilla Firefox v.72.0 or later<br>Google Chrome v.80.0 or later |

### Installing ATEN Unizon™

### **Obtaining an Installer**

Visit the following web page to request for an installer. The installer will be sent to you via the email.

https://www.aten.com/global/en/supportcenter/free-trial/unizon-form-webpage/

### Installing a Trial Version

1. Execute the installer. Select the interface language and click OK.

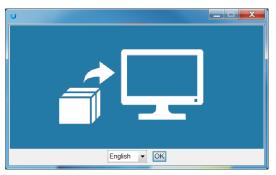

2. Click Next.

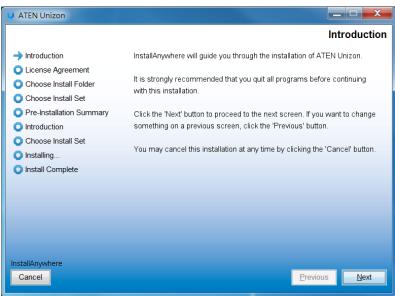

3. Read through the license agreement. If you agree with the agreement, click I accept the terms of the License Agreement, and then click Next.

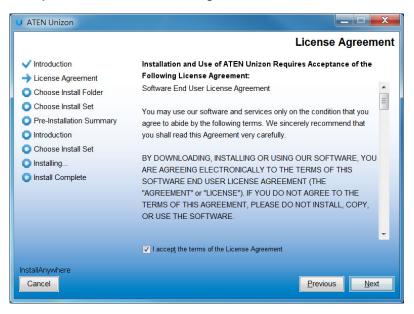

4. Choose a destination folder and then click Next.

| U ATEN Unizon                         |                                                           |
|---------------------------------------|-----------------------------------------------------------|
|                                       | Choose Install Folder                                     |
| and below the first                   |                                                           |
| Introduction                          |                                                           |
| <ul> <li>License Agreement</li> </ul> | Please choose a destination folder for this installation. |
| Choose Install Folder                 |                                                           |
| Choose Install Set                    |                                                           |
| Pre-Installation Summary              |                                                           |
| Introduction                          |                                                           |
| Choose Install Set                    | Where Would You Like to Install?                          |
| O Installing                          | C:\Program Files (x86)\ATEN\ATEN Unizon                   |
| Install Complete                      | Restore Default Folder Choose                             |
|                                       |                                                           |
|                                       |                                                           |
|                                       |                                                           |
|                                       |                                                           |
|                                       |                                                           |
|                                       |                                                           |
| InstallAnywhere                       |                                                           |
| Cancel                                | Previous Next                                             |
|                                       |                                                           |

5. Select an install option and click Next.

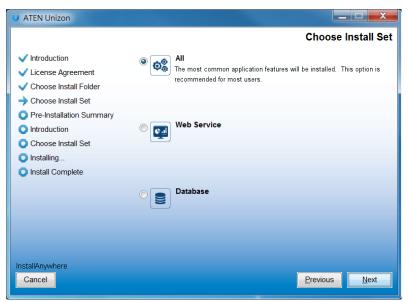

- All: Install the web service and set the database server to the same location with the web service. This option is recommended if you are installing ATEN Unizon<sup>™</sup> for the first time or would like to re-install the application.
- Web Service: Install the web console component and set the database server (PostgreSQL) to a different location from the web service.
- Database: Select this option to only set the location for the database server (PostgreSQL).

6. Select your license type.

| N Unizon     | License                                                                                                    |   |
|--------------|----------------------------------------------------------------------------------------------------|---|
| irrent versi | on:                                                                                                    |   |
| Trial        |                                                                                                    |   |
| Buy a lie    | ense                                                                                                    |   |
| 0            | To obtain a license, click the <b>Generate License Request</b> button below to generate a license request file and e-mail the file to your local sales representative. |   |
|              |                                                                                                    |   |
|              | Generate License Request                                                                                                    |   |
|              |                                                                                                    |   |
|              |                                                                                                    |   |
| 2            | Importa license.                                                                                                    |   |
|              | Import                                                                                                    |   |
|              | Number of supported devices: NA Valid period: NA                                                                                                    |   |
|              | OK                                                                                                    | 1 |

- Trial version: Select this option to install a trial version. For more information about license keys, see *Licensing Policy*, page 4.
- Buy a license
  - Generate License Request: To purchase or renew a license, click this button to generate an SID file and then provide it to your local sales representative to process your request. For a full procedure of obtaining a new or renewed license, see *Purchasing and Importing a New License*, page 12.
  - Import a license: If you have already obtained your new/renewed license, select this option to the license.

7. Configure the network settings and click OK.

| ATEN Unizon Con | figuration                          |          |             |      | ×      |
|-----------------|-------------------------------------|----------|-------------|------|--------|
| Web Console     |                                     |          |             |      |        |
| HTTPS Port      | 8760                                |          |             |      |        |
| Database        |                                     |          |             |      |        |
| C:\Users\Pv     | blic\Documents\A TEN\A tenUnizon\Da | tabase   | Browse Port | 5430 |        |
| Usemame         | administrator                       | Password | •••••       |      |        |
|                 |                                     |          |             |      |        |
|                 |                                     |          |             |      |        |
|                 |                                     |          |             |      |        |
|                 |                                     |          |             |      |        |
|                 |                                     |          |             | ОК   | Cancel |

- HTTPS Port: Type in the HTTPS port for ATEN Unizon ™'s web interface.
- Database settings
  - Storage location: Click Browse to specify a storage location for the database.
  - **Port:** Type a communication port for the database.
  - Username and Password: Type the login credentials for accessing the database.
- 8. Verify the network settings and click **OK**.

| Confirm ATEN Unizon | Configuration                                      | × |
|---------------------|----------------------------------------------------|---|
| IP Address<br>Port  | C.\Users\Public\Documents\ATEN\AtenUnizon\Database |   |
|                     | OK Cancel                                          |   |

#### 9. Click Install.

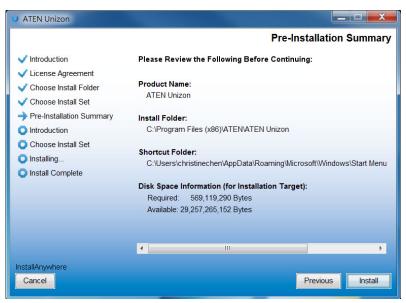

10. When the installation is complete, select **Yes, restart my system** and then click **Done** to restart your computer.

| U ATEN Unizon                                                                                                    |                                                                                                    |
|----------------------------------------------------------------------------------------------------|----------------------------------------------------------------------------------------------------|
|                                                                                                    | Install Complete                                                                                            |
| <ul> <li>Introduction</li> <li>License Agreement</li> <li>Choose Install Folder</li> </ul>                                                     | Congratulations! ATEN Unizon has been successfully installed to:<br>C:\Program Files (x86)\ATEN\ATEN Unizon |
| <ul> <li>Choose Install Set</li> <li>Pre-Installation Summary</li> <li>Introduction</li> <li>Choose Install Set</li> <li>Installing</li> </ul> | Press "Done" to quit the installer.                                                                         |
| Install Complete                                                                                                    |                                                                                                    |
|                                                                                                    | You should restart the system to complete the installation.                                                 |
|                                                                                                    | • Yes, restart my system                                                                                    |
|                                                                                                    | No, I will restart my system myself                                                                         |
| InstallAnywhere<br>Cancel                                                                                                    | Previous                                                                                                    |

#### Purchasing and Importing a New License

- 1. Use one of the following methods to generate an SID file.
  - If you have not installed a trial version, follow the steps below to first generate an SID file from the installer.

(a) Obtain the ATEN Unizon<sup>™</sup> installer. For details, see *Obtaining an Installer*, page 6.

(b) Run the installer and in the ATEN Unizon License window, select **Buy a license** and click **Generate License Request** to generate an SID file.

| ATEN Unizon                             | License                         |                                                               | ×                                |
|-----------------------------------------|---------------------------------|---------------------------------------------------------------|----------------------------------|
| Current versio<br>Continue<br>Buy a lic |                                 |                                                               |                                  |
| 0                                       |                                 | nse Request button below to generate a licence request file a | nd e-mail the file to your local |
| 0                                       | Import a license.               | Impor                                                         | t                                |
|                                         | Number of supported devices: NA | Valid period: NA                                              |                                  |
|                                         |                                 |                                                               | OK Cancel                        |

(c) Follow the on-screen instruction to select a location to store the SID file. When the file is generated, its location is indicated.

|         | ion: Trial version (valid for 30 days)                                                        |                                                                       |         |
|---------|-----------------------------------------------------------------------------------------------|-----------------------------------------------------------------------|---------|
| Continu |                                                                                               |                                                                       |         |
| 0       | To obtain a license, click the <b>Generate License Request</b> butto<br>sales representative. | n below to generate a licence request file and e-mail the file to you | u local |
|         | Generate License Request The license request file is saved to C.V.DsersPublic/Documents/A.T   | TRNA wall nizonanizon 2000 sid                                        |         |
|         | Oven in folder                                                                                |                                                                       |         |
| 0       | Import a license.                                                                             |                                                                       |         |
|         |                                                                                               | Import                                                                |         |
|         | Number of supported devices: NA Valid pe                                                      | eriod: NA                                                             |         |

(d) To install a trail version for the time being, select **Continue** and follow the on-screen instructions to finish the installation.

| ATEN Unizon                         | License                                                                                                    |        | ×      |
|-------------------------------------|----------------------------------------------------------------------------------------------------|--------|--------|
| Current vers<br>Continu<br>Buy a li |                                                                                                    |        |        |
| 0                                   | To obbin a license, click the <b>Generate License Request</b> button be<br>sales representative.<br>Generate License Request<br>The license request file is aved to CAUserrichnistisechen/Desktophuni<br>Open in folder |        |        |
| 0                                   | Import a license.<br>Number of supported devices: NA Valid period                                                                                                    | Import |        |
|                                     |                                                                                                    |        | Cancel |

- If you have installed a trial version, generate an SID file from the web console.
  - (a) Open the web console and go to Settings > Licenses.
  - (b) Click Export the PC's ID file.
- Send the generated file to a local sales representative and specify the required license type. For details on license types, see *Licensing Policy*, page 4.
- 3. ATEN processes your request and returns you with a license file.
- 4. Import the license file.
  - a) Open the web console and go to **Settings > Licenses**.
  - b) Click **Upgrade** and follow the on-screen instructions to the license file.

#### **Renewing and Importing a License**

- 1. Generate an SID file from the web console.
  - a) Open the web console and go to **Settings** > **Licenses**.
  - b) Click Export the PC's ID file.
- 2. Send the generated file to a local sales representative to request for a renewal.

- 3. ATEN processes your request and returns you with an updated license file.
- 4. Import the license file.
  - a) Open the web console and go to Settings > Licenses.
  - b) Click **Upgrade** and follow the on-screen instructions to the license file.

#### **Resetting the License**

ATEN Unizon<sup>™</sup> verifies the validity of a license by checking if the hardware of the detected matches the information specified in the license file. If any hardware component of the Unizon<sup>™</sup> web server is changed, the license may become invalid. To continue using the service, follow the steps below to resolve the issue.

#### For a basic or standard license

- 1. Obtain a temporary, 7-day license.
  - a) In the ATEN Unizon<sup>™</sup> server computer, go to Start > Unizon Utilities.
  - b) Click Administrator > Reset License.
- 2. Export the ATEN Unizon<sup>™</sup> SID file.
  - a) Open the web console and go to Settings > Licenses.
  - b) Click Export the PC's ID file.
- 3. Send the generated file to a local sales representative and request for a new license file.
- 4. ATEN processes your request and returns you with a license file.
- 5. Import the license file.
  - a) Open the web console and go to **Settings** > **Licenses**.
  - b) Click Upgrade and follow the on-screen instructions to the license file.

#### For a trial license

- 1. Go to Start > Unizon Utilities.
- 2. Click Administrator > Reset License.

### The Web Console

ATEN Unizon<sup>™</sup> provides an intuitive interface to help you centrally manage and monitor remote devices. Understand the main elements of the web console to help you quickly find the functions you need.

### Supported Web Browsers

ATEN Unizon<sup>™</sup> supports the following web browsers and operating systems:

- Internet Explorer v.11 or later
- Microsoft Edge: v. 79.0.309 or later
- Mozilla Firefox v.72.0 or later
- Google Chrome v.80.0 or later

### <u>Login</u>

- Open a web page and type the URL in the following format: https://<PC\_IP\_address>:<HTTPS\_port> For example, the URL may look like this https://10.3.52.171:8760
- 2. Log in via the built-in administrator account:
  - Username: administrator
  - Password: password
- 3. Upon first login, you will be prompted to change the password before proceeding.

### Main Screen

When you log into the ATEN Unizon<sup>™</sup> web console, the following screen appears. The function for each element of the screen is summarized in the table below.

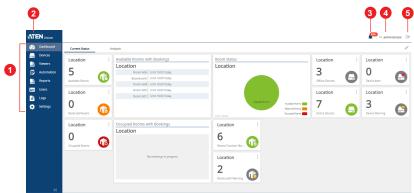

| No. | Element          | Description                                                                                                    |
|-----|------------------|----------------------------------------------------------------------------------------------------|
| 1   | Function<br>Menu | Select from the function menu to access the following sets of settings.                                                                                                    |
|     |                  | <ul> <li>Dashboard: Contains information cards which give<br/>real-time visibility into the usage of your managed<br/>devices and rooms. For details, see Chapter 5, Data<br/>Analytics.</li> </ul>                                                                                                    |
|     |                  | <ul> <li>Devices: Contains settings for adding devices to<br/>ATEN Unizon<sup>™</sup>, device monitoring, and performing<br/>maintenance tasks. For details, see Chapter 2, Device<br/>Management.</li> </ul>                                                                                                    |
|     |                  | • Viewers: Use this tab to set up real-time notification on ATEN Touch Panel and/or mobile devices for room check-in, check-out, and reservation extension actions. For details, see <i>Setting Up Room Usage Notifications</i> , page 45.                                                                                       |
|     |                  | <ul> <li>Automation: Contains settings for event scheduling<br/>and task automation. For details, see Chapter 4, Task<br/>Management.</li> </ul>                                                                                                    |
|     |                  | • <b>Report:</b> Contains settings for generating the statistic reports. For details, see <i>Report</i> , page 75.                                                                                                    |
|     |                  | <ul> <li>Users: Contains settings for configuring user accounts<br/>and access privileges. For details, see User Accounts,<br/>page 88.</li> </ul>                                                                                                    |
|     |                  | <ul> <li>Logs: Contains logs for configuration actions and<br/>system events. For details, see <i>Notifications and Logs</i>,<br/>page 47.</li> </ul>                                                                                                    |
|     |                  | <ul> <li>Settings: Contains system information and settings<br/>such as system date and time, network settings,<br/>backup settings, license information and upgrade<br/>setting, synchronization settings, database settings,<br/>and notification settings. For details, see Chapter 6,<br/>Administrator Settings.</li> </ul> |
|     |                  | • Click this icon to minimize the function menu and only display the menu icons.                                                                                                    |
| 2   | ATEN             | Click to open ATEN's official website.                                                                                                    |

| No. | Element           | Description                                                                                            |
|-----|-------------------|----------------------------------------------------------------------------------------------------|
| 3   | Notification<br>s | <ul> <li>Click  to view the latest system, device, and user configuration events.</li> </ul>           |
|     |                   | <ul> <li>The number of unread notification messages are<br/>indicated in red, for example .</li> </ul> |
|     |                   | For more information, see <i>Notifications and Logs</i> , page 47.                                     |
| 4   | Login<br>Name     | Identifies the login name.                                                                             |
| 5   | ► Log<br>Out      | Click to log out of the ATEN Unizon™ console.                                                          |

# Chapter 2 Device Management

### Overview

ATEN Unizon<sup>™</sup> provides tools and features to help you manage remote devices with ease. This chapter provides information on management tasks such as creating a well-structured deployment tree, adding devices, searching for specific rooms or devices, performing remote tasks, and creating scheduled tasks.

### The Devices Tab

The Devices tab shows the how Unizon-managed devices are deployed physically at different locations and rooms, and allows you to monitor device status based on the location or room that you selected.

| rganization 📰 👘  | Control C     | enter           |               |             |                 |             |                   |                |       |
|------------------|---------------|-----------------|---------------|-------------|-----------------|-------------|-------------------|----------------|-------|
| Control Center + |               |                 |               |             | Organization    |             | 0.7               | AII ×          |       |
| • O 🖓 Taiwan HQ  |               |                 |               |             | Organization    |             |                   | All "          |       |
| 0 @1SE_Demo      | VK430         | Scenario Co     | ntroller Ligh | nting Prese | ntation Switch  | PDU         | Peripheral Switch | Video Matrix S | witch |
|                  | Organization  | VK430           |               |             |                 |             |                   | ① Upgrade      | Sc    |
|                  | Room          | Room Name       | Health        | Connection  | Calendar Connec | IP Address  | App Version       | Firmware       | Dev   |
|                  | Boardroom     | 8 Boardroom     | 0             | •           | •               | 10.3.35.20  | 9.3.122           | 1.11.14x       |       |
|                  | ISE_Demo      | 0               |               |             |                 |             |                   |                | VK2   |
|                  | Room 601      | 601 會議室         | 0             | •           | •               | 10.3.66.21  | 9.3.122           | 1.11.14x       |       |
| 6                | Room 602      | 602 音振室         | 0             | •           | •               | 10.3.66.20  | 9.3.122           | 1.11.14x       |       |
| -                | Room 603      | 603 會議室         | 0             | •           | •               | 10.3.66.19  | 9.3.122           | 1.11.14x       |       |
|                  | Room 604      | 604 會議室         | 0             | •           | •               | 10.3.66.17  | 9.3.122           | 1.11.14x       |       |
|                  | Room 605      | 605 音議室         | 0             | •           | •               | 10.3.66.18  | 9.3.122           | 1.11.14i       |       |
|                  | Room 605      | 606 會議室         | 0             | •           | •               | 10.3.66.103 | 9.3.122           | 1.11.14x       |       |
|                  | TPE Demo Room | D TPE Demo Room |               | •           | •               | 10.3.66.50  | 9.3.122           | 1.11.14x       | VK2   |

| No. | Element         | Description                                      |
|-----|-----------------|--------------------------------------------------|
| 1   | Deployment Tree | Use the deployment tree to switch and add/remove |
|     |                 | Locations and Rooms. For more information, see   |
|     |                 | Deployment Tree, page 21.                        |

| No. | Element                     | Description                                                                                                    |
|-----|-----------------------------|----------------------------------------------------------------------------------------------------|
| 2   | Device Information<br>Panel | This panel displays the basic information,<br>monitored items, and controls of the added<br>devices.                                                                                                    |
|     |                             | • Location view: Click a Location, identified by                                                                                                    |
|     |                             | $\mathbb{Q}$ , from the deployment tree to display a                                                                                                    |
|     |                             | summary of all the devices installed under the Location. For more information, see <i>Location View</i> , page 22.                                                                                                    |
|     |                             | • Room view: Click a Room, identified by                                                                                                    |
|     |                             | from the deployment tree to display devices installed in the Room. For more information, see <i>Room View</i> , page 24.                                                                                                    |
|     |                             | <b>Hint:</b> Both view modes allow you to execute control actions to all devices of the same category (e.g. expansion box or Video Matrix Switch). To perform tasks to one or some of the devices, use Room View, which allows you to select the target devices. |

#### **Deployment Tree**

The devices that ATEN Unizon<sup>™</sup> manages are organized using a deployment tree based on their location, such as buildings, cities, countries, and meeting rooms. For example, a deployment tree may look like the following, where you have offices located in different countries (Location), cities, floors, and a location of the lowest hierarchy may have a few Rooms that are installed with ATEN devices.

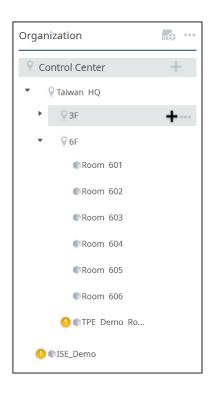

#### **Device Information Panel**

#### Location View

Click a Location (  $\bigcirc$  ) from the deployment tree to view status information for the devices installed at the location.

| Taiwan HC     | 2             |             |            | -               |              |                                         |             |        |
|---------------|---------------|-------------|------------|-----------------|--------------|-----------------------------------------|-------------|--------|
|               | 4             |             |            | 3-              | Organization | <ul> <li>Search organization</li> </ul> | name Q Y Al | ×      |
| VK430         | Scenario Con  | troller Lig | hting Vide | o Matrix Switch |              |                                         |             |        |
| Organization  | VK430         |             |            |                 |              |                                         | Upgrade     | Scena  |
| Room          | Room Name     | Health      | Connection | Calendar Connec | IP Address   | App Version                             | Firmware    | Device |
| Boardroom     | 8 Boardroom   | 0           | •          | •               | 10.3.35.20   | 9.3.122                                 | 1.11.14x    |        |
| Room 601      | Ø 601 常務室     | 0           | •          | •               | 10.3.66.21   | 9.3.122                                 | 1.11.14x    |        |
| Room 602      | 602 會議室       | 0           | •          | •               | 10.3.66.20   | 9.3.122                                 | 1.11.14x    |        |
| Room 603      | 603 會議室       | 0           | •          | •               | 10.3.66.19   | 9.3.122                                 | 1.11.14x    |        |
| Room 604      | 604 會議室       | 0           | •          | •               | 10.3.66.17   | 9.3.122                                 | 1.11.14x    |        |
| Room 605      | 605 會議室       | 0           | •          | •               | 10.3.66.18   | 9.3.122                                 | 1.11.14i    |        |
| Room 606      | 606 会議室       | 0           | •          | •               | 10.3.66.103  | 9.3.122                                 | 1.11.14x    |        |
| TPE Demo Room | TPE Demo Room |             | •          |                 | 10.3.66.50   | 9.3.122                                 | 1.11.14x    | VK2200 |

| No. | Control                        | Description                                                                                                    |
|-----|--------------------------------|----------------------------------------------------------------------------------------------------|
| 1   | Location Name                  | Identifies the name of the location selected from the deployment tree.                                                                                                    |
| 2   | Device Type or<br>Device Model | Click these tabs to display device information by<br>device type or by device model for the selected<br>location. For example, in the above illustration,<br>eight VK430 exist in ATEN HQ.                                                                                                    |
| 3   | Information Filters            | <ul> <li>Use these tools to help you filter the displayed information. For detailed instructions, see Searching for Locations, Rooms, or Devices, page 29.</li> <li>organization Search organization name Q : Filter the information by location, room, or device name.</li> <li>V All X :: Filter the information by model name. Click in the box to select/unselect the listed models.</li> </ul> |

| No. | Control            | Description                                                                                                    |  |  |  |
|-----|--------------------|----------------------------------------------------------------------------------------------------|--|--|--|
| 4   | Room List          | Lists all the rooms subordinated to the Location                                                                                                    |  |  |  |
|     |                    | whether directly or indirectly. Click 🕥 next to a Room to view the devices installed in the Room.                                                                         |  |  |  |
| 5   | Device Information | <ul> <li>Shows device information and provides<br/>control for remote actions. For more<br/>information, see <i>Monitoring Device Status</i>,<br/>page 39.</li> </ul>     |  |  |  |
|     |                    | <ul> <li>The Actions button: Click to perform remote<br/>actions to the selected devices. For more<br/>information, see <i>Remote Operations</i>,<br/>page 31.</li> </ul> |  |  |  |

#### Room View

Click a room ( ) from the deployment tree or from the Location view to display information for the devices installed in the selected Room.

| •                | 2               |     |        |                  |                           | 3              |               |                                | 4           |          |   |
|------------------|-----------------|-----|--------|------------------|---------------------------|----------------|---------------|--------------------------------|-------------|----------|---|
| oom 605          |                 |     |        |                  |                           |                |               |                                |             |          |   |
|                  |                 |     |        |                  |                           |                |               |                                |             |          |   |
|                  |                 |     |        |                  |                           | Refresh Search | n device name |                                | Q Y All     | ×        |   |
|                  |                 |     |        |                  |                           |                |               |                                |             |          |   |
| Room Booking Sys | • Upgrade       | Ū   |        |                  |                           |                |               |                                |             |          |   |
| Room Name        | Mode            | s ÷ | Health | \$<br>Connection | $\hat{\nabla}$            | Calendar C 🌲   | IP Address    | $\stackrel{\wedge}{_{\nabla}}$ | App Version | Firmware | Ŷ |
| 605              | 🛠 VK430         |     | 0      | ٠                |                           | ٠              | 10.3.66.18    |                                | 1.3.123     | 1.11.14i |   |
| More             |                 |     |        |                  |                           |                |               |                                |             |          |   |
|                  |                 |     |        |                  |                           |                |               |                                |             |          |   |
| VM0808HA Acti    | ons 💿 Upgrade 🏢 |     |        |                  |                           |                |               |                                |             |          |   |
|                  | Device          | \$  | Health | \$<br>Connection | $\stackrel{\wedge}{\vee}$ | IP Address     | Firmware      | Å                              |             |          |   |
| O fat            | VM0808HA        | ₩∰  | 0      | •                |                           | 10.3.66.25     | V3.2.313      |                                |             |          |   |
| More             |                 |     |        |                  |                           |                |               |                                |             |          |   |

| No. | Control            | Description                                                                                                    |
|-----|--------------------|----------------------------------------------------------------------------------------------------|
| 1   | Room Name          | Identifies the name of the selected Room.                                                                                                    |
| 2   | Device Information | <ul> <li>Displays device status information, such as its<br/>connection status, device temperatures, and IP<br/>address. Indicated information may vary for<br/>different ATEN devices.</li> </ul> |
|     |                    | <ul> <li>Actions : Click to perform remote tasks to<br/>selected devices of the same model.</li> </ul>                                                                                             |
|     |                    | Oupgrade : Click to upgrade selected devices.                                                                                                    |
|     |                    | <ul> <li>Click to configure device information,<br/>including device name, network settings, and<br/>login credentials.</li> </ul>                                                                 |
|     |                    | • 👳 : Click to open the device web console.                                                                                                    |
| 3   | Refresh            | Click to refresh connection status of all managed devices.                                                                                                    |

| No. | Control             | Description                                                                                                    |
|-----|---------------------|----------------------------------------------------------------------------------------------------|
| 4   | Information Filters | Use these tools to help you filter the displayed<br>information. For detailed instructions, see<br><i>Searching for Locations, Rooms, or Devices</i> ,<br>page 29.                                                                                 |
|     |                     | <ul> <li>Organization &lt; Search organization name <a>C</a> : Filter the information by location, room, or device name.</li> <li>Image: Click in the information by model name. Click in the box to select/unselect the listed models.</li> </ul> |

### Adding or Removing Locations and Rooms

- 1. Open the web console and go to the **Devices** tab.
- To add Locations and/or Rooms, move your cursor to Control Center and click +.

**Tip:** Devices cannot be added directly under a Location. If your project only involves different meeting rooms within one building, add Rooms directly under "Control Center". For example:

| ♀ Control Center |  |
|------------------|--|
| Room 301         |  |
| Room 302         |  |
| Room 408         |  |

- Location: Refers to a city or building that contains one or more meeting rooms. It is possible to have secondary locations under a primary location. For example, you may have devices set up in different cities within a country. Note that you can not add devices at this level.
- Room: Refers to a specific room where managed devices are installed. Note that it is not possible to add locations under a room.
- 3. To rename or remove a location/room, move the cursor to the target item and click •••.

# Adding Devices to ATEN Unizon™

- 1. Make sure you have completed the following before proceeding:
  - Grant control privileges to the target devices
  - Uploaded the project file to the controller

For detailed steps, see ATEN Control System User Manual.

- 2. Log in Unizon<sup>™</sup> and go to the **Devices** tab.
- Add one or more controllers or RBS (Room Booking System) panels. Click
   and select one of the following options.
  - Add device by scanning: Scans for devices in the subnet. This option allows you to add multiple devices at a time.

**Hint:** In the pop-up dialog box, select the indicated to add devices that share identical login credentials.

| l devi | ce by scan             | ining | 9               |                            |                           |        |                       |         |          |
|--------|------------------------|-------|-----------------|----------------------------|---------------------------|--------|-----------------------|---------|----------|
| Scan   |                        |       |                 |                            |                           |        |                       |         |          |
| QSear  | ch for name/           | mode  | 9               |                            | C                         | onnect | with the same account | Account | Password |
|        |                        |       |                 |                            |                           |        |                       |         |          |
|        | Category               | \$    | Model           | \$<br>MAC                  | \$<br>IP Address          | \$     | Name                  | Account | Password |
| -      | Category<br>Controller | \$    | Model<br>VK2100 | \$<br>MAC<br>00:10:74:B2:0 | IP Address<br>10.3.66.210 | \$     | Name<br>VK2100        | Account | Password |

 Add device by device info: Adds a device by specifying the name, IP address, and login credentials of the controller / RBS panels.

A pop-up window appears for allocating the device to be added to an existing room. Expand the deployment tree to locate your target room.

| Add Controll    | er to Origanization                 |                   |             |          |                  | ×   |
|-----------------|-------------------------------------|-------------------|-------------|----------|------------------|-----|
| Drag and drop t | he device to a room on the ri       | ight.             |             |          |                  |     |
| ~ Contro        | oller                               |                   |             |          | ♀ Control Center |     |
| Model           | Device                              | Project Room Name | Description |          | ▼                |     |
|                 |                                     | No data           |             |          | ▶ 93F            |     |
| V RBS P         | anel                                |                   |             |          | • ♀6F            |     |
| Model           | Project Room Name                   | IP Address        | Description |          | Room 601         |     |
| VK430           | 604 會議室                             | 10.3.66.17        | 0           | <u> </u> |                  |     |
|                 | Devices<br>can be added to the room | repeatedly.       | C.          |          | Room 602         |     |
| Model           | Device Name                         | IP Address        | Description |          | Room 604         |     |
|                 |                                     | No data           |             |          |                  |     |
|                 |                                     |                   |             |          | Room 605         |     |
|                 |                                     |                   |             |          | Room 606         |     |
|                 |                                     |                   |             |          |                  |     |
|                 |                                     |                   |             |          | Cancel App       | y . |

 Allocate the devices to Unizon<sup>™</sup>'s deployment tree on a room basis. Dragand-drop the devices to the deployment tree to merge it to an existing room.

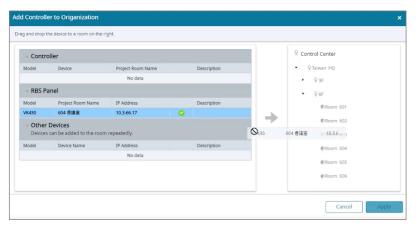

#### Note:

- Make sure to move or merge the devices to the Unizon™'s deployment tree to finish adding the devices by clicking Apply.
- To re-allocate the devices to a different room in Unizon<sup>™</sup>, repeat step 3 and 4 to add the devices and allocate the room and its devices again.

# Searching for Locations, Rooms, or Devices

### Searching Devices by Location, Room, or Device Name

- 1. Open the web console and go to the **Devices** tab.
- 2. Use one of the following methods:
  - Select a location or room from the deployment tree, and locate your target device on Device Information Panel. Click Control Center in the

| Organization         | Control Cent | ter       |            |            |                     |            |                   |                     |
|----------------------|--------------|-----------|------------|------------|---------------------|------------|-------------------|---------------------|
| ♀ Control Center +   |              | _         |            |            |                     |            | Organiz           | ation v Search orga |
| O Q Taiwan HQ        |              | 2)        |            |            |                     |            |                   |                     |
| <pre>@ISE_Demo</pre> | < VK430      | Scenario  | Controller | Lighting   | Presentation Switch | PDU        | Peripheral Switch | n Expansio          |
|                      | Organization | VK430     |            |            |                     |            |                   | • Upgrade           |
|                      | Room         | Room Name | Health     | Connection | Calendar Connec     | IP Address | App Version       | Firmware            |
|                      | Boardroom    | Boardroom | 0          | •          | •                   | 10.3.35.20 | 1.3.123           | 1.11.14x            |
|                      | ISE_Demo     |           |            |            |                     |            |                   |                     |
|                      | Room 601     | 601 會議室   | 0          | •          | •                   | 10.3.66.21 | 1.3.123           | 1.11.14x            |
|                      | Room 602 🔮   | 602 會議室   | 0          | •          | •                   | 10.3.66.20 | 1.3.123           | 1.11.14x            |
|                      | Room 603     | 603 會議室   | 0          | •          | •                   | 10.3.66.19 | 1.3.123           | 1.11.14x            |
|                      | Room 604     | 604 會議室   | 0          | •          | •                   | 10.3.66.17 | 1.3.123           | 1.11.14x            |
|                      |              | 605 會議室   | 0          | •          | •                   | 10.3.66.18 | 1.3.123           | 1.11.14             |

deployment tree, and then use the search box to search for a specified location/room or device.

| Organization         | Control Cen  | ter       | 0          |                    |                       |            |                   |
|----------------------|--------------|-----------|------------|--------------------|-----------------------|------------|-------------------|
| ♀ Control Center +   |              |           |            | Organization ~ Sea | rch organization name | Q Y AI ×   |                   |
| O Q Talwan HQ        |              |           | -          |                    |                       |            |                   |
| <pre>@ISE_Demo</pre> | < VK430      | Scenario  | Controller | Lighting P         | resentation Switch    | PDU        | Peripheral Switch |
|                      | Organization | VK430     |            |                    |                       |            |                   |
|                      | Room         | Room Name | Health     | Connection         | Calendar Connec       | IP Address | App Version       |
|                      | Boardroom    | Boardroom | 0          | •                  | •                     | 10.3.35.20 | 1.3.123           |
|                      | ISE_Demo     |           |            |                    |                       |            |                   |
|                      | Room 601     | 601 會議室   | 0          | •                  | •                     | 10.3.66.21 | 1.3.123           |
|                      | Room 602     | 602 會議室   | 0          | •                  | •                     | 10.3.66.20 | 1.3.123           |
|                      | Room 603     | 603 會議室   | 0          | •                  | •                     | 10.3.66.19 | 1.3.123           |
|                      | Room 604     | 604 會議室   | 0          | •                  | ٠                     | 10.3.66.17 | 1.3.123           |

- a) Click the drop-down menu and select **Organization** or **Device**.
- b) Type the keyword in the search box. The search is not case-sensitive.
- c) Press Enter. The matched locations/rooms or devices appear.

**Note:** If a matched location/room does not contain any devices, it will not appear in the result.

### Searching Devices by Model Name

- 1. Open the web console and go to the **Devices** tab.
- 2. In the deployment tree, click a Location or Room under which you wish to search. If you wish to search the entire deployment, click **Control Center**.

| Organization                                           | ••• | Control Cen  | ter       |      |             |            |                    |
|--------------------------------------------------------|-----|--------------|-----------|------|-------------|------------|--------------------|
| Control Center                                         | F   |              |           |      |             |            |                    |
| <ul> <li>Taiwan HQ</li> </ul>                          |     |              |           |      |             |            |                    |
| <ul> <li>93F</li> <li>Boardroom</li> <li>65</li> </ul> |     | VK430 So     | enario    | Cont | roller Ligh | ting Pr    | resentation Switch |
|                                                        |     | Organization | VK430     |      |             |            |                    |
|                                                        |     | Room         | Room Name |      | Health      | Connection | Calendar Connec    |
| ISE_Demo                                               |     | Boardroom    | Boardroom |      | 0           | •          | •                  |
|                                                        |     | ISE_Demo     | 2         |      |             |            |                    |
|                                                        |     | Room 601     | 👂 601 會議室 |      | 0           | •          | •                  |
|                                                        |     | Room 602     | 2 602 會議室 |      | 0           | •          | •                  |
|                                                        |     | Room 603     | 👂 603 會議室 |      | 0           | •          | •                  |

3. Click the filter box and select/unselect models as required. The matched results appear.

| Control Center      |                 |        |                |                        |         |                              |  |  |  |  |  |  |
|---------------------|-----------------|--------|----------------|------------------------|---------|------------------------------|--|--|--|--|--|--|
|                     |                 |        | Organization v | Search organization na | ame Q 🛛 | Video Matrix Switch $\times$ |  |  |  |  |  |  |
| Video Matrix Switch |                 |        |                |                        |         |                              |  |  |  |  |  |  |
| Organization        | Video Matrix Sw | itch   |                |                        |         | Ŷ                            |  |  |  |  |  |  |
| Room                | Device          | Health | IP Address     | Connection             | Brand   | Connection Mode              |  |  |  |  |  |  |
| TPE Demo Room       | VM0808H         | •      | NZA            | •                      | ATEN    | R5232                        |  |  |  |  |  |  |
| More                |                 |        |                |                        |         |                              |  |  |  |  |  |  |

# **Remote Operations**

### <u>Overview</u>

You can remotely operate Unizon <sup>™</sup>-managed devices such as switching display sources, display modes, and upgrade device firmware. Some control functions are built-in and some may require configuration in advance depending on device model.

### **Operating Controller-managed Devices**

For controller-managed devices, Unizon<sup>™</sup> only supports firmware upgrades of ATEN controllers and expansion boxes. To perform other operations, or operations on other types of devices, add the required control function by configuring the project file of the controller. This section provides an overview of the configuration involved for creating a control function and where to access the control function in the Unizon<sup>™</sup> web console.

**Note:** For full details, refer to *Enabling Monitoring and Control via Unizon*™, *ATEN Control System User Manual.* 

### Creating a Control Function using ATEN Configurator

Take the example of remotely switching the environment mode among different meeting room scenarios, such as presentation, conference, or meeting, where multiple devices (e.g. lighting, projector lift, air conditioner) are automatically turned on/off or set to a specific value.

- 1. Configure the controller project.
  - a) In ATEN Configurator, open the project file.
  - b) In the Device tab, select the Unizon check boxes to grant control privilege to the target devices.

For example:

For example.

| . Project             | 2. Device 🗙   | 3. Design 🖌 4. Upload | -              |          |
|-----------------------|---------------|-----------------------|----------------|----------|
| VK2200-               | ID01 ×        |                       |                |          |
| Device<br>VK2200-ID01 | Configuration |                       |                |          |
| Туре                  | Device        | Mode                  | Room           | Unizon 🕕 |
|                       |               |                       |                |          |
| Serial 1              | EB Series     | RS232                 | Room-1 🔹       | ~        |
| Serial 1<br>Serial 2  | EB Series     | RS232<br>RS232        | Room-1  Room-2 | >        |
|                       |               |                       |                |          |
| Serial 2              | NP-M Series   | RS232                 | Room-2         | >        |

c) In the Design tab, click **Add Function Item** to create the control function and configure the actions for each option.

| For example.             |           |                 |                   |
|--------------------------|-----------|-----------------|-------------------|
| 1. Project 📃 2. Device 🚽 | 3. Design | 🗸 4. Upload 🛛 💂 |                   |
| Controll Viewer Unizon   | Viewer1   | Scenario X      |                   |
| ⊡-Unizon<br>├- Scenario  | Scenario  |                 |                   |
| Lighting<br>Projector    | Room      | Mode Selection  | Add Function Item |
| Screen                   | Room-1    | presentation    |                   |
| Audio Processor          |           | conference      |                   |
|                          |           | meeting         |                   |
|                          |           | exit            |                   |
|                          | Room-2    | presentation    |                   |
|                          |           | conference      |                   |
|                          |           | meeting         |                   |
|                          |           | exit            |                   |
|                          | Room-3    | presentation    |                   |
|                          |           | conference      |                   |
|                          |           | meeting         |                   |
|                          |           | exit            |                   |
|                          |           |                 |                   |

2. Upload the project. The control function appears in Unizon<sup>™</sup> shortly.

#### Accessing Control Functions in Unizon™

- 1. Go to **Devices** and click **Control Center** in the deployment tree.
- 2. Click the device category to find related control functions.
  - Example 1: To upgrade system firmware for all the controllers, click the **Controller** tab to find the **Upgrade Firmware** button.

| VK430         | Cont | roller VM  | 0808HA Vid | deo Matrix Switch |        |               |             |             |           |
|---------------|------|------------|------------|-------------------|--------|---------------|-------------|-------------|-----------|
| Organization  |      | Controller |            |                   |        |               |             |             | ① Upgrade |
| Room          |      | Device     | Health     | Connection        | Model  | Controller ID | IP Address  | Firmware    | Licenses  |
| Boardroom     | Ø    |            |            |                   |        |               |             |             |           |
| ISE_Demo      | Ø    | VK2100     | 0          | •                 | VK2100 | 16            | 10.3.66.210 | 9.5.341.001 | 4   16    |
| Room 601      | Ø    |            |            |                   |        |               |             |             |           |
| Room 602      | Ø    |            |            |                   |        |               |             |             |           |
| Room 603      | Ø    |            |            |                   |        |               |             |             |           |
| Room 604      | Ø    |            |            |                   |        |               |             |             |           |
| Room 605      | Ø    |            |            |                   |        |               |             |             |           |
| Room 606      | Ø    |            |            |                   |        |               |             |             |           |
| TPE Demo Room | 0    | VK2200     | 0          | •                 | VK2200 | 15            | 10.3.31.134 | 3.2.316.001 | 0   18    |

To upgrade selective controllers, go to room view for the target controller and select a controller for upgrade. For example:

| TPE Dei | mo Room     |        |                   |        |                             |        |                    |            |                |
|---------|-------------|--------|-------------------|--------|-----------------------------|--------|--------------------|------------|----------------|
|         |             |        |                   |        |                             |        |                    |            |                |
| Contr   | oller 💽 Upg | rade   |                   |        |                             |        |                    |            |                |
|         |             | Device | \$                | Model  | $\stackrel{\wedge}{\nabla}$ | Health | $\hat{\mathbb{V}}$ | Connection | $\hat{\nabla}$ |
|         | O 1st       | VK2200 | <b>*</b> <u>⊕</u> | VK2200 |                             | •      |                    | •          |                |
| More    |             |        |                   |        |                             |        |                    |            |                |
|         |             |        |                   |        |                             |        |                    |            |                |

• Example 2: To access functions involving multiple devices, click the **Scenario** tab.

| VK430         | Scer | nario    | Conti | roller   | Light | ing     |      | Presen |
|---------------|------|----------|-------|----------|-------|---------|------|--------|
| Organization  |      | Scenario |       |          |       |         |      |        |
| Room          |      | Device   |       | Lighting |       | Control | Item | ٢      |
| Boardroom     | Ø    |          |       |          |       |         |      |        |
| ISE_Demo      | Ø    | VK2100   |       | -        |       | Select  | 0    | Apply  |
| Room 601      | Ø    |          |       |          |       |         |      |        |
| Room 602      | Ø    |          |       |          |       |         |      |        |
| Room 603      | Ø    |          |       |          |       |         |      |        |
| Room 604      | Ø    |          |       |          |       |         |      |        |
| Room 605      | Ø    |          |       |          |       |         |      |        |
| Room 606      | Ø    |          |       |          |       |         |      |        |
| TPE Demo Room | Ø    | VK2200   |       | •        |       | Select  | 0    | Apply  |

### **Operating Other Devices**

#### Overview

Unizon<sup>™</sup> supports the following control functions for ATEN Video Matrix Switches:

- Load a specified profile
- Assign a source (input) to each output
- Disable output
- Apply resolution
- Change administrator password
- Test video quality
- Upgrade system firmware

**Note:** The supported control functions are based on the specific Video Matrix Switch model. For full information about functionalities of Video Matrix Switches, refer to the user manual of the specific product.

### Applying Controls to Devices of the Same Model

- 1. Go to **Devices**, and in the deployment tree, click **Control Center**.
- 2. Click the target device model.

| VK430 V      | /M0808HA | Scenario | Controller | Lighting   | Video Matrix Switch |
|--------------|----------|----------|------------|------------|---------------------|
| Organization | VM0808HA | Actions  |            |            |                     |
| Room         | Device   | Health   | Connection | IP Address | s Firmware          |
| Room 601     | Ø        |          |            |            |                     |
| Room 602     | ٥        |          |            |            |                     |
| Room 603     | Ø        |          |            |            |                     |
| Room 604     | Ø        |          |            |            |                     |
| Room 605     | VM0808HA | 0        | •          | 10.3.66.25 | V3.2.313            |
| Room 606     | 0        |          |            |            |                     |

 Click the Actions button. The Actions window appears, listing all devices of the selected model, in this case, the VM0808HA, installed under the selected Location.

| elec | t Device 🕕 |            |   |          |    | Execute Action 🕦 |
|------|------------|------------|---|----------|----|------------------|
| VM   | на ч       |            |   |          |    | Actions 💌        |
|      | Location   | \$<br>Room | ¢ | Device   | \$ |                  |
|      |            | Room 605   |   | VM0808HA | ^  | Add Acti         |

4. In the Select Device column, configure the list of target devices as required.

| Actio | ons                                |   |          |              |           |
|-------|------------------------------------|---|----------|--------------|-----------|
|       | ect Device <b>0</b><br>M0808HA ~ + |   |          |              |           |
|       | Location                           | * | Room     | \$<br>Device | \$<br>< > |
| 1     | Co Tai 6F                          |   | Room 605 | VM0808HA     | < >       |
|       |                                    |   | ^        |              |           |

- To remove any target device, click
- To add one or more devices, click + and select from the pop-up screen.
- To change the target model, click the drop-down menu (VM0808HA ∨) and select. Note that this will remove the current list of devices and any added actions.
- 5. In the Execute Action panel, configure the actions.
  - a) Click **Actions** and select an action. Optionally repeat this step to add multiple actions.
  - b) Click the drop-down lists to configure the added actions.
- 6. Click **Apply** to execute the actions.

#### Applying Controls to Devices installed in One Room

1. Go to **Devices** and use the deployment tree to go to the room view for the target device.

| loom 6 | 05      |                |          |        |                              |            |                           |            |                          |          |    |
|--------|---------|----------------|----------|--------|------------------------------|------------|---------------------------|------------|--------------------------|----------|----|
| VM0808 | BHA Act | ions 🕕 Upgrade | <b>.</b> |        |                              |            |                           |            |                          |          |    |
|        |         | Device         | *        | Health | $\overset{\mathbb{A}}{\lor}$ | Connection | $\stackrel{\wedge}{\vee}$ | IP Address | $\overset{\wedge}{\lor}$ | Firmware | \$ |
|        | O 1st   | VM0808HA       | ★⊕       | 0      |                              | •          |                           | 10.3.66.25 |                          | V3.2.313 |    |
| More   |         |                |          |        |                              |            |                           |            |                          |          |    |

2. Select the target devices.

Note: You can only apply tasks to devices of the same model at one time.

| Room 6 | 05        |               |                             |        |                             |            |                           |            |                             |          |                          |
|--------|-----------|---------------|-----------------------------|--------|-----------------------------|------------|---------------------------|------------|-----------------------------|----------|--------------------------|
| VM080  | 8HA Actio | ons 🕢 Upgrade | ±                           |        |                             |            |                           |            |                             |          |                          |
|        |           | Device        | $\stackrel{\wedge}{\nabla}$ | Health | $\stackrel{\wedge}{\nabla}$ | Connection | $\stackrel{\wedge}{\vee}$ | IP Address | $\stackrel{\wedge}{\nabla}$ | Firmware | $\overset{\wedge}{\lor}$ |
|        | O 1st     | VM0808HA      | ★重                          | 0      |                             | ٠          |                           | 10.3.66.25 |                             | V3.2.313 |                          |
| More   |           |               |                             |        |                             |            |                           |            |                             |          |                          |

3. Follow step 3 to 6 in *Operating Other Devices*, page 35 to select and configure remote actions.

#### **Upgrading Device Firmware**

Follow the steps below to upgrade device firmware.

- 1. Download the required firmware file from ATEN's official website.
- 2. In the ATEN Unizon<sup>™</sup> web console, go to **Devices** and use the deployment tree to go to the room view for the target device.

| VM080 | BHA A | tions 🕞 Upgrade 🏢 |    |        |                  |                |            |                                |          |  |
|-------|-------|-------------------|----|--------|------------------|----------------|------------|--------------------------------|----------|--|
|       |       | Device            | \$ | Health | \$<br>Connection | $\hat{\nabla}$ | IP Address | $\overset{\mathbb{A}}{\nabla}$ | Firmware |  |
|       | O 1st | VM0808HA          | *  | 0      |                  |                | 10.3.66.25 |                                | V3.2.313 |  |

3. Select the target devices.

Note: You can only upgrade devices of the same model at one time.

| Room 6 | 05      |                |            |        |   |            |    |            |    |          |   |
|--------|---------|----------------|------------|--------|---|------------|----|------------|----|----------|---|
| VM080  | 8HA Act | ions 🕞 Upgrade | <b>.</b>   | Health | ê | Connection | A. | IP Address | A. | Firmware |   |
|        | O 1st   | VM0808HA       | <b>*</b> ⊕ | Ø      | V | •          | V  | 10.3.66.25 | V  | V3.2.313 | V |
| More   |         |                |            |        |   |            |    |            |    |          |   |

- 4. Click Upgrade.
- 5. Follow the on-screen instructions to browse for the firmware file and start the upgrade.

# Chapter 3 Device Monitoring

# Overview

When monitoring devices, the user needs to stay informed of critical parameters of the devices, such as power supply and device temperature, to make sure that these devices are working as they intended, and to handle issues that occurred. This chapter provides information on how to quickly find out about important device parameters and monitor recent system and device activities via logs and notification messages.

# **Monitoring Device Status**

### Accessing the Device Information Panel

To look up device status, use any of the following elements in the ATEN Unizon™ console to help you locate the information you need.

### **Device Category Tabs**

In the Devices tab, click **Control Center** in the deployment tree, and then select the target device type/model. For example:

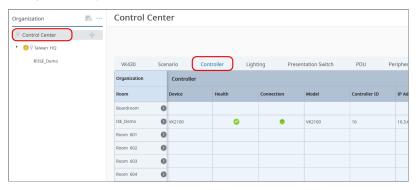

#### **Deployment Tree**

Locate the device from the deployment tree.

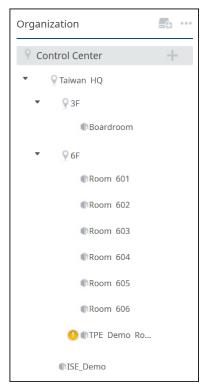

#### Information Filters

Use Information Filters Q Organization  $\vee$ 

All × 7

to search for a Location/Room/Device name or a model name. For detailed information, see Searching for Locations, Rooms, or Devices, page 29.

### Parameter Status

Refer to the table below for information about different parameter statuses.

| Parameter    | Status Icon | Description                                                                                                    |
|--------------|-------------|----------------------------------------------------------------------------------------------------|
| Health       | 0           | The monitored parameters are functioning normally.                                                                                                    |
|              | 0           | At least one parameter is not functioning normally. Users<br>are advised to check on the device and avoid potential<br>issues. Click this icon to view more details. For example,<br>this particular ATEN controller illustrated below is<br>indicated with a warning icon because it has disconnected<br>from ATEN Unizon <sup>™</sup> . |
|              |             | Actions VM5404H Actions                                                                                                    |
|              |             | Health Health X                                                                                                    |
|              |             | Display Index Status                                                                                                    |
|              |             | Connection                                                                                                    |
|              |             | Apply                                                                                                    |
| Power Status | •           | The device is operating under the normal mode.                                                                                                    |
|              | •           | The device is operating under the standby mode.                                                                                                    |
| Fan          | •           | The device fan is operating normally.                                                                                                    |
|              | •           | The device fan is not operating normally.                                                                                                    |
| Connection   | •           | The device is connected to ATEN Unizon™.                                                                                                    |
|              | •           | The device has disconnected from ATEN Unizon™ and many device parameters will become unavailable.                                                                                                    |
| Temperature  | •           | The device temperature is within the safety range.                                                                                                    |
|              | •           | The device temperature is high. Users are advised to monitor the temperature closely to prevent overheating.                                                                                                    |
|              | ٠           | The device temperature has exceeded the safety range.<br>Users are advised to resolve the issue immediately.                                                                                                    |

| Parameter              | Status Icon | Description                                                                                                    |
|------------------------|-------------|----------------------------------------------------------------------------------------------------|
| Power<br>Supply        | •           | The power supply is functioning normally.                                                                                                    |
|                        | •           | <ul> <li>The power supply is not functioning normally. Users are advised to check on the power supply of the device.</li> <li>To view power supply status for different power components of the device, click on the Power Supply status icon to open a pop-up dialog box:</li> </ul> |
|                        |             | Power Supply IP Address Firmware Device                                                                                                    |
|                        |             | Power × VK1100                                                                                                    |
|                        |             | _ Input Power Status                                                                                                    |
|                        |             | Primary     N/A                                                                                                    |
|                        |             | Redundant VK1111                                                                                                    |
|                        |             | Power Board                                                                                                    |
|                        |             | _ 10 3 52 187 V0 4 999                                                                                                    |
|                        | •           | The power supply is not functioning normally. Users are advised to check on the device as soon as possible.                                                                                                    |
|                        | N/A         | No power is supplied to the device.                                                                                                    |
| User-defined parameter | ٠           | For controller-managed devices, you can create<br>parameters for Unizon™'s monitoring, up to three different                                                                                                    |
|                        | •           | statuses for each parameter, and their criteria. For full information, see <i>Centralized Monitoring and Control via</i>                                                                                                    |
|                        | •           | Unizon™, Control System User Manual.                                                                                                    |

**Note:** The supported parameters vary with different ATEN devices.

### Accessing Controller Web Console

Unizon<sup>™</sup> allows you to redirect to a controller's web console from room views.

- 1. In the Unizon<sup>™</sup> web console, click the **Devices** tab.
- 2. Use any of the following methods to go into room view of the target controller.
  - Locate and click the room from the deployment tree
  - Click Control Center in the deployment tree, and then click the target room from the Room column.

An example of room view:

| TPE Demo Roor | n          |                  |          |            |
|---------------|------------|------------------|----------|------------|
|               |            |                  |          |            |
|               |            |                  |          |            |
| Scenario      |            |                  |          |            |
| Device        | 👙 Lighting | 🔶 Control Item 🔘 |          |            |
| VK2200        | •          | Select Select    |          |            |
| More          |            |                  |          |            |
|               |            |                  |          |            |
| Controller 0  | Upgrade 💼  |                  |          |            |
|               | Device     | Model            | 👙 Health | Connection |
| O 1st         | VK2200     | ₩ УК2200         | •        | •          |
| More          |            |                  |          |            |
|               |            |                  |          |            |

3. Click 🖤 to open the login page of the web console.

### **Changing the Monitoring Preferences**

To enable/disable the display of monitored parameters in location views, follow the steps below to configure monitoring preferences.

- 1. Open the web console and go to the **Devices** tab.
- 2. Click the more button ••• and then select **Displayed Parameters**.

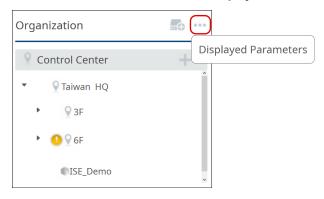

3. By default, all parameters are enabled for monitoring. Configure the settings as required.

| <    | Back   |                     |                       |   |            |          |   |              |         |       |   |
|------|--------|---------------------|-----------------------|---|------------|----------|---|--------------|---------|-------|---|
| Sele | ct the | parameters to monit | or under floor views. |   |            |          |   |              |         |       |   |
|      |        | Scenario            |                       |   |            |          |   |              |         |       | î |
|      | Mon    | itor Item           | Lighting              |   |            |          |   |              |         |       |   |
|      | Cont   | trol Item           | Control Item          |   |            |          |   |              |         |       |   |
|      |        |                     |                       |   |            |          |   |              |         |       |   |
|      |        | Controller          |                       |   |            |          |   |              |         |       |   |
|      | Mon    | itor Item           | Controller ID         | ~ | IP Address | Firmware | 1 | Licenses     |         |       |   |
|      |        |                     |                       |   |            |          |   |              |         |       |   |
|      |        | Lighting            |                       |   |            |          |   |              |         |       |   |
|      | Mon    | itor Item           | IP Address            | ~ | Connection | Brand    | 1 | Connection M |         |       |   |
|      |        |                     |                       |   |            |          |   |              |         |       |   |
|      | ~      | Video Matrix Sv     | witch                 |   |            |          |   |              |         |       |   |
|      | Mon    | itor Item           | IP Address            | ~ | Connection | Brand    |   | Connection M |         |       |   |
|      |        |                     |                       |   |            |          |   |              |         |       | ~ |
|      |        |                     |                       |   |            |          |   |              | Discard | Apply |   |

# Setting Up Room Usage Notifications

You can notify room check-in, check-out, and reservation extensions on ATEN Touch Panels and/or mobile devices as soon as the action is made for the meeting room. To enable this feature, do the following.

1. In the viewer file(s) that the target control panels use, enable Access to RBS Control.

For more information, see *Chapter 7 ATEN Control System App, ATEN Control System User Manual.* 

- 2. Make sure the following devices are added to ATEN Unizon<sup>™</sup>.
  - the controller which manages the target ATEN touch panel(s) and/or mobile device(s)
  - the RBS panel(s) which have access to using the meeting room.

For a detailed procedure, see Adding Devices to ATEN Unizon<sup>TM</sup>, page 27.

- 3. Select one or more viewers to which ATEN Unizon<sup>™</sup> sends room usage notifications.
  - a) In the ATEN Unizon<sup>TM</sup> console, go to Viewers.
  - b) From the organization tree, click to select the room where you wish to set up notifications for its usage status.

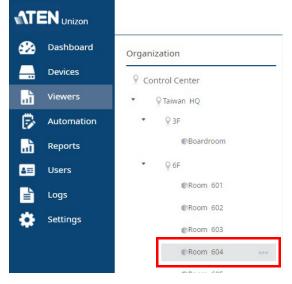

c) Click 🔹 . The Edit Viewer dialog box appears.

The Edit Viewer dialog box lists all the viewer files used by control panels installed in this room.

d) Click to select one or more Viewers to which you wish to send room usage notifications. For example:

|    |                                              | ×                                     |
|----|----------------------------------------------|---------------------------------------|
|    | ct one or more Viewers for dis<br>extension. | splaying meeting check-in, check-out, |
| V  | K1200                                        |                                       |
| Vi | ewer Name                                    | Viewer Used                           |
| V  | iewer1                                       |                                       |
| N  | loscow_Meetin                                |                                       |

e) Click Save.

# **Notifications and Logs**

ATEN Unizon<sup>™</sup> logs system, device, and configuration events, and at the same time notify the user (administrator and standard user) via notification messages to allow instant event monitoring, issue handling, and future event tracking.

### Viewing Notification Messages

When an event occurs, a notification message will be collapsed to the notification icon **a** at the top-right corner of the web console:

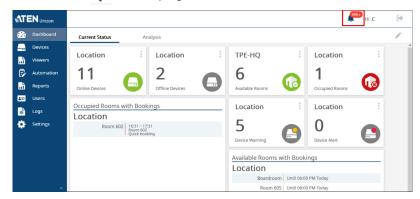

Click 🌲 to view event details:

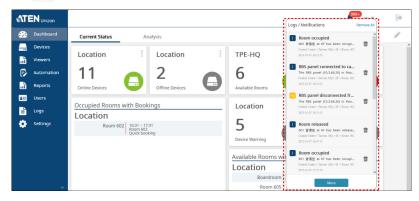

The pop-up panel lists all events that occurred chronically, with the most recent on the top. See the illustration below for an overview.

| Click to go to the room view for<br>Mouse over to see full event det<br>Device IP address changed<br>The IP address of the device VP3520 |                                 |
|----------------------------------------------------------------------------------------------------|---------------------------------|
| The IP address of the device VP3520                                                                                                    |                                 |
| controller VK2100 has been changed                                                                                                    |                                 |
| Control Center > ISE_Demo<br>2023-01-07 18:05:38                                                                                         |                                 |
| Recycle this notification messa                                                                                                    | ge                              |
| (I = Information, W = Warning,                                                                                                    | C = Critical)                   |
|                                                                                                    | Recycle this notification messa |

### Searching for Past Events

You can search for past events by keywords or by search filters (specified period, category, and severity level).

### By Keywords

To search events with specific key words, go to Logs in the web console, type one or more words in the search box  $\boxed{\text{Search description}}$  and click Q. The results are displayed in a table like this:

| lime 0              | Category 0  | Severity 0  | Event 0                                  | Description                                                                                              |
|---------------------|-------------|-------------|------------------------------------------|----------------------------------------------------------------------------------------------------|
| 2023-01-07 18:06:21 | Device trap | Information | Room synchronized from controller        | The device details in room ISE_Demo have been synchronized from controller VK2100 (10.3.66.210           |
| 2023-01-07 18:06:20 | Device trap | Information | Device IP address changed                | The IP address of the device VP3520 connected to controller VK2100 has been changed from to 0<br>0.0.    |
| 2023-01-07 18:06:20 | Device trap | Information | Device IP address changed                | The IP address of the device PE4104G connected to controller VK2100 has been changed from to<br>0.0.0.   |
| 2023-01-07 18:06:01 | Device trap | Warning     | Controller connected device went offline | Device VP3520() connected to controller VK2100 has gone offline.                                         |
| 2023-01-07 18:06:01 | Device trap | Warning     | Room status changed with warning         | At least one of the monitored parameters for ISE_Demo is not functioning at its optimum condition        |
| 2023-01-07 18:06:01 | Device trap | Warning     | Controller connected device went offline | Device PE4104G() connected to controller VK2100 has gone offline.                                        |
| 2023-01-07 18:05:39 | Device trap | Information | Room status changed to healthy           | The monitored parameters for ISE_Demo function normally.                                                 |
| 2023-01-07 18:05:38 | Device trap | Information | Device IP address changed                | The IP address of the device VP3520 connected to controller VK2100 has been changed from 0.0.0<br>0 to . |
| 2023-01-07 18:05:38 | Device trap | Information | Device IP address changed                | The IP address of the device PE4104G connected to controller VK2100 has been changed from 0.0<br>0 to .  |
| 2023-01-07 18:05:23 | Device trap | Warning     | Controller connected device went offline | Device VP3520(0.0.0) connected to controller VK2100 has gone offline.                                    |

### **By Search Filters**

| . Click        | 7 Time Category<br>All All | Severity<br>All | e configuration panel a | appears. |
|----------------|----------------------------|-----------------|-------------------------|----------|
| Filter results | Time & Date<br>All Time    | ~               |                         |          |
|                | Category<br>All ×          | Severity        | Ŷ                       |          |
|                | Reset                      |                 | Discard                 | d Apply  |

- 2. Click each filter to configure its setting.
- 3. Click Apply. The results are displayed.
  - To change the number of entries per page, click Display 10 terms / page
  - To go to the next or previous page of results, use the arrows or type in the box at the bottom of the window

• Click the arrows next to each column header to sort the displayed results. A black arrow indicates that the results are currently sorted based on the corresponding header.

| Time 🌲              | Category | Severity $\bigcirc$ |
|---------------------|----------|---------------------|
| 2019-08-01 17:33:59 | System   | Information         |
| 2019-07-25 15:28:33 | System   | Information         |
| 2019-08-07 16:42:39 | System   | Information         |
| 2019-08-07 16:21:16 | System   | Information         |

For more information about event types and severity levels, see *Notifications* and *Log Settings*, page 104.

# **Configuring Notification/Log Settings**

ATEN Unizon<sup>TM</sup> logs and notifies events of all types by default. To configure this setting, open the web console and go to **Settings** > **Notification**.

### **Exporting Logs**

Export logs for backup purpose or to relocate these logs periodically to another hard drive to make space for future data storage. To export logs, click Export... and select Export all logs, Export the current page, or Export the search result only.

# Chapter 4 Task Management

# Overview

The Automation tab is for users to create routine tasks to be performed automatically to reduce manual work. With this productive function on ATEN Unizon<sup>™</sup> web console, users with administrator privileges can configure and schedule the recurring tasks related to your managed devices and rooms, and execute the tasks at the pre-specified time. This chapter gives the instruction about how to build the automation workflows, including creating a new task and managing your existing tasks.

| Automation +                              | weekly   | <ul> <li>At 10:00 Monda</li> </ul> | ay, | from          | Sta | rt 🖾       | to | End Ø            | 3       |
|-------------------------------------------|----------|------------------------------------|-----|---------------|-----|------------|----|------------------|---------|
| <ul> <li>Controller Schedules</li> </ul>  | Select   | room and automation task 0         | •   |               |     |            |    |                  |         |
| 🔵 🕲 TEST_2 🛛 …                            | +        |                                    |     |               |     |            |    |                  |         |
| > RBS Panel Automation                    |          | Location                           | ÷   | Room          | ÷   | Controller | ÷  |                  |         |
| <ul> <li>Other Device Schedule</li> </ul> | <b>T</b> | Co Tai 6F                          |     | TPE Demo Room |     | VK2200     |    | Control Item     | ht on 🗸 |
| 🔵 🗑 test                                  | 亩        | Control Ce 🕨                       |     | ISE_Demo      |     | VK2100     |    | Control Item Sta | rt ×    |
|                                           |          |                                    |     |               |     |            |    |                  |         |

| Item | Element | Item                                                                                                    |
|------|---------|----------------------------------------------------------------------------------------------------|
| 1    | Sidebar | The sidebar contains an add button + for users to create new tasks, and the 3 types of task which list all the task events: |
|      |         | Controller Schedule                                                                                                    |
|      |         | Conduct the behaviors of the controller-managed devices.                                                                    |
|      |         | RBS Panel Automation                                                                                                    |
|      |         | The task to allow actions on panels to trigger the automatic actions on controllers.                                        |
|      |         | Other Device Schedule                                                                                                    |
|      |         | Configure to play certain video at the specific time by Video Matrix Switch.                                                |

| ltem | Element       | Item                                                                                               |
|------|---------------|----------------------------------------------------------------------------------------------------|
| 2    | Switch Button | To enable or disable the task by switching it on or off.                                           |
| 3    | Range Picker  | To specify the time or interval to carry out the task.                                             |
| 4    | Task Panel    | The configuration of the task.                                                                     |
| 5    | Cancel / Save | To discard the changes by <b>Cancel</b> or to make the changed settings effective by <b>Save</b> . |

# **Creating a New Task**

Task automation helps users spend less time on manual tasks and improve the productivity. You can have tasks automatically applied to managed devices at your specified frequency (once or recurringly) and specified time. To start automation on managing your devices and rooms, you have to create a task first. Follow the steps in this section to build it up:

### Defining the Task Type

1. Click + to open the option menu to select the task type to be executed.

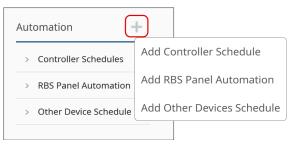

| Item                       | Description                                                                             |
|----------------------------|-----------------------------------------------------------------------------------------|
| Add Controller Schedule    | The task to conduct the behaviors of the controller-<br>managed devices                 |
| Add RBS Panel Monitor      | The task to allow actions on panels to trigger the automatic actions on controllers     |
| Add Other Devices Schedule | The task to configure to play certain video at the specific time by Video Matrix Switch |

2. A pop-up window appears for adding a new task. Enter the name for this task and click **OK** to cerate it.

| Add                                                       | ×                                             |
|-----------------------------------------------------------|-----------------------------------------------|
| Name                                                      |                                               |
| Test_A                                                    |                                               |
| Valid characters include upperca<br>special symbols ~#@() | se and lowercase letters, numbers, space, and |
|                                                           | Cancel                                        |

### **Specifying the Task Configuration**

The newly-created task is listed on the sidebar, click to select it to open its task panel for further configuration.

| Automation                               | + |
|------------------------------------------|---|
| > Controller Schedules                   |   |
| <ul> <li>RBS Panel Automation</li> </ul> | ı |
| TEST                                     |   |
| Test_A                                   |   |
| > Other Device Schedul                   | 9 |

Depending on the task type, the settings to be configured are slightly different:

#### **Controller Schedules**

1. For **Controller Schedule**, define the time or interval this task to be carried out from the range picker on the task panel.

| ltem   |                        | Desc            | cription                                                                       |
|--------|------------------------|-----------------|--------------------------------------------------------------------------------|
| once   | Set the date and time. |                 |                                                                                |
| daily  | Set the time and the d | late interval t | between any two calendar dates.                                                |
| weekly |                        |                 | e to execute the task on <b>Repeat</b><br>set the date interval between any tw |
|        |                        | Repeat Weekly   |                                                                                |
|        |                        | on              |                                                                                |
|        |                        | Sunday          | 00:00 (5)                                                                      |
|        |                        | Monday          | 00:00 (5)                                                                      |
|        |                        | Tuesday         | 00:00 (5)                                                                      |
|        |                        | Wednesday       | 00:00 (5)                                                                      |
|        |                        | Thursday        | 00:00 (5)                                                                      |
|        |                        | Friday          | 00:00 🕓                                                                        |
|        |                        | Saturday        | 00:00 (5)                                                                      |
|        |                        | Cancel          | Save                                                                           |

| ltem        | Description                                                                                                    |
|-------------|----------------------------------------------------------------------------------------------------|
| recurringly | Specify the time and duration on <b>Set Repeat Time and Duration</b> pop-<br>up window, and then set the date interval between any two calendar<br>dates. |
|             | Set Repeat Time and Duration X                                                                                                    |
|             | Every V                                                                                                    |
|             | During O and O Please select the start time Please select the end time                                                                                    |
|             | on                                                                                                    |
|             | Sunday                                                                                                    |
|             | Monday                                                                                                    |
|             | Tuesday                                                                                                    |
|             | Wednesday                                                                                                    |
|             | Thursday                                                                                                    |
|             | Friday                                                                                                    |
|             | Saturday                                                                                                    |
|             |                                                                                                    |
|             | Apply                                                                                                    |

Click the add button + to open the pop-up window Add Room to select the room(s) to be controlled.

|        | and autom    | ation task 🕕 |         |           |   |          |      |  |  |
|--------|--------------|--------------|---------|-----------|---|----------|------|--|--|
|        |              |              |         |           |   |          |      |  |  |
|        | dd Room      |              |         |           |   |          |      |  |  |
| cation | Control Cent | er           | Control | Center    |   |          |      |  |  |
| •      | 💡 Taiwan HC  | 5            |         | Location  | ÷ | Room     |      |  |  |
|        | ♀ 3F         |              |         | Control 🕨 |   | ISE_Demo |      |  |  |
|        | ♀ 6F         |              |         | Cc Ta 6F  | • | TPE Demo | Room |  |  |
|        |              |              |         | Cc Ta 6F  |   | Room 605 |      |  |  |

3. Check the checkbox and select the action from the drop-down menu.

| weekly   | ~ At          | 08:00 Monday, | 🖌 from        | 202 | 3/01/15 15:06 | ****<br>*** | to | 2023/04/30 15:07 |                  |
|----------|---------------|---------------|---------------|-----|---------------|-------------|----|------------------|------------------|
| Select r | oom and autom | nation task 🕕 |               |     |               |             |    |                  |                  |
| +        |               |               |               |     |               |             |    |                  |                  |
|          | Location      | \$<br>*       | Room          | \$  | Controller    |             | \$ |                  |                  |
| Ū        | Co Tai 6F     | Þ             | TPE Demo Room |     | VK2200        |             |    | Control Item     | Light on $\land$ |
|          |               |               |               |     |               |             |    |                  | Light on         |
|          |               |               |               |     |               |             |    |                  | Light off        |

#### **RBS Panel Automation**

1. For **RBS Automation**, select the scenario from the drop-down menu.

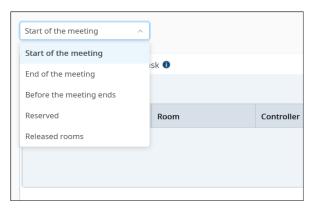

| ltem                    | Description                                                                                           |
|-------------------------|----------------------------------------------------------------------------------------------------|
| Start of the meeting    | The task / action will be executed when you check in on RBS or when the meeting automatically starts. |
| End of the meeting      | The task / action will be executed when you check out on RBS or when the meeting automatically ends.  |
| Before the meeting ends | The task / action will be executed at the defined time before the meeting ends.                       |
| Reserved                | The task / action will be executed at the defined time before the meeting starts.                     |
| Release rooms           | The task / action will be executed if users fail to check in.                                         |

2. Click the add button to open the pop-up window **Add Room** to select the room(s) to be controlled.

| start of the m | neeting ~             |        |          |   |      |              |       |       |  |
|----------------|-----------------------|--------|----------|---|------|--------------|-------|-------|--|
| Select room    | n and automation task | 0      |          |   |      |              |       |       |  |
| +)             | Add Room              |        |          |   |      |              |       |       |  |
| Location       | ♀ Control Center      | Contro | l Center |   |      |              |       |       |  |
| ocation        | 🔻 🂡 Taiwan HQ         |        | Location |   | ‡ Ro | om           |       |       |  |
|                | ♀ 3F                  |        | Cc Ta 6F | • | Т    | PE Demo Room |       |       |  |
|                |                       |        | Cc Ta 6F | • | R    | oom 605      |       |       |  |
|                | ♀ 6F                  | _      | CC ID OI |   |      | 0011005      |       |       |  |
|                |                       |        |          |   |      |              |       |       |  |
|                |                       |        |          |   |      |              |       |       |  |
|                | _                     |        |          |   |      |              |       |       |  |
|                |                       |        |          |   |      |              |       |       |  |
|                |                       |        |          |   |      |              |       |       |  |
|                |                       |        |          |   |      |              |       |       |  |
|                |                       |        |          |   |      |              | Cance | el Of |  |

3. Check the checkbox and select the action from the drop-down menu.

| Befo | re the meeting ends | × ] [1       | minutes       |                  |   |              |                  |
|------|---------------------|--------------|---------------|------------------|---|--------------|------------------|
| Sele | ect room and autom  | ation task 🕚 |               |                  |   |              |                  |
| +    |                     |              |               |                  |   |              |                  |
|      | Location            | ÷            | Room          | \$<br>Controller | ÷ |              |                  |
| Ū    | Co Tai 6F           | •            | TPE Demo Room | VK2200           |   | Control Item | Light on $\land$ |
|      |                     |              |               |                  |   |              | Light on         |
|      |                     |              |               |                  |   |              | Light off        |

#### **Other Device Schedule**

1. From the range picker on the task panel, configure the time or interval this **Other Device Schedule** task to be executed.

| ltem        | Description                                                                                                    |
|-------------|----------------------------------------------------------------------------------------------------|
| once        | Set the date and time.                                                                                                    |
| daily       | Set the time and the date interval between any two calendar dates.                                                                                                    |
| weekly      | Select the days and time you'd like to execute the task on <b>Repeat</b><br><b>Weekly</b> pop-up window, and then set the date interval between any two<br>calendar dates. |
| recurringly | Specify the time and duration on Set Repeat Time and Duration pop-<br>up window, and then set the date interval between any two calendar<br>dates.                         |

2. Select the device model from the drop-down menu on Select Device

panel, and then click the add button +.

| once          | ~          | At | 2023/01/30 | 19:30 |  |        |   |  |
|---------------|------------|----|------------|-------|--|--------|---|--|
| Select Device | •          |    |            |       |  |        |   |  |
|               |            | 4  | 2          |       |  |        |   |  |
| VM0808HA      |            | U  | )          | Room  |  | Device | ^ |  |
|               | Add Device |    |            |       |  |        |   |  |
|               |            |    |            |       |  |        | ~ |  |

3. A pop-up window shows up for you to select the device(s) to be assigned with action(s).

|                                                   | IP Address<br>10.3.66.25 | ÷ ‡ Fin | Firmware |
|---------------------------------------------------|--------------------------|---------|----------|
| ●ISE_Demo VM0808HA Co Tai 6F ► Room 605 10.3.66.2 | 10.3.66.25               |         |          |
|                                                   |                          | V3.     | /3.2.313 |

4. The selected device(s) is on the **Select Device** list, and now the **Schedule Action** panel is available. Defined the action(s) to be taken.

| Schedule Action | )                                                                          |
|-----------------|----------------------------------------------------------------------------|
| Actions 🔻       |                                                                            |
| Load Profile    |                                                                            |
| Switch Output   | Add Action                                                                 |
| Disable Outputs | Select at least one device from the left column before selecting actions . |
|                 |                                                                            |
|                 |                                                                            |

| weekly   | <ul> <li>✓ At</li> </ul> | 00:00 Sunday, | 🗹 from        | 202 | 23/01/20 16:51 | <br>to | 2025/01/31 16:51        |
|----------|--------------------------|---------------|---------------|-----|----------------|--------|-------------------------|
| Select   | room and auto            | mation task 🜒 |               |     |                |        |                         |
| +        |                          |               |               |     |                |        |                         |
|          | Location                 | \$            | Room          | \$  | Controller     | \$     |                         |
| ŧ.       | Co Tai 6F                | •             | TPE Demo Room |     | VK2200         |        | Control Item Light on V |
| <b>T</b> | Control Ce 🕨             |               | ISE_Demo      |     | VK2100         |        | Control Item Start V    |

Make sure to save your settings for this task.

# Managing the Existing Tasks

Automation tab on ATEN Unizon<sup>™</sup> web console also allows users to plan, edit, remove, terminate or pause the repeated tasks.

### **Deleting a Task**

1. Click the more button •••• next to the task to be deleted, and select **Remove** from the option menu.

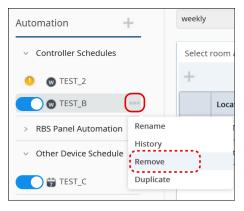

2. Confirm your action by clicking **OK** on the warning dialog.

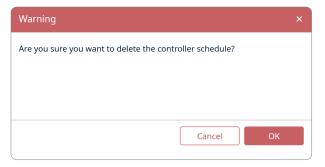

### **Renaming the Task**

1. To rename a task, click the more button of a task and then select **Rename** from the option menu.

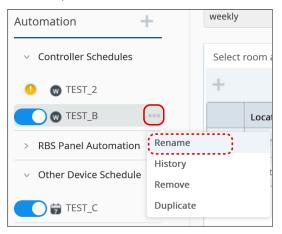

2. Enter the new name for this task and click **OK** to save the change.

| Rename                                                       | ×                                        |
|--------------------------------------------------------------|------------------------------------------|
| Rename the schedule                                          |                                          |
| TEST_001                                                     | )                                        |
| Valid characters include uppercase and special symbols ~#@() | l lowercase letters, numbers, space, and |
|                                                              | Cancel OK                                |

## Copying a Task

You can copy an existing task and make change from it if necessary.

- 1. Click the more button next to the task you'd like to copy.
- 2. Select **Duplicate** to make a copy.

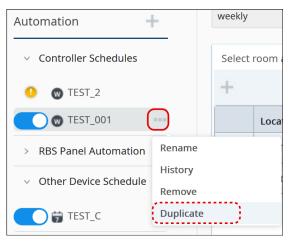

## Enabling / Disabling the Task

Simply click the switch of the task to enable or disable this task.

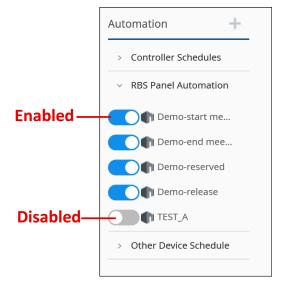

## Editing a Task

Click to select the task to be edited, and make change from it on the task panel. Make sure to save the task to make your changed settings take effect.

| Automation +                             | weekly | ~ At           | 00:00 Sunday, | from          | 202 | 23/01/20 16:51 | to | 2025/01/31 16:51 |                 |   |
|------------------------------------------|--------|----------------|---------------|---------------|-----|----------------|----|------------------|-----------------|---|
| <ul> <li>Controller Schedules</li> </ul> | Select | room and autor | mation task 🜒 |               |     |                |    |                  |                 |   |
| 0 @ TEST_2                               | +      |                |               |               |     |                |    |                  |                 |   |
| 🔵 🕲 TEST_001 🛛 …                         |        | Location       | \$            | Room          | *   | Controller     | \$ |                  |                 | 0 |
| > RBS Panel Automation                   | 亩      | Co Tai 6F      | •             | TPE Demo Room |     | VK2200         |    | Control Item     | Light on $\vee$ | î |
| > Other Device Schedule                  | 亩      | Control Ce 🕨   |               | ISE_Demo      |     | VK2100         |    | Control Item     | Start v         | v |
|                                          |        |                |               |               |     |                |    |                  |                 |   |
|                                          |        |                |               |               |     |                |    |                  |                 |   |
|                                          |        |                |               |               |     |                |    | Cancel           | Save            |   |

## This Page Intentionally Left Blank

# Chapter 5 Data Analytics

# Overview

ATEN Unizon<sup>™</sup> provides the analytics service to convert the acquired data into easily discerned charts and generate the chart reports on your managed devices / rooms. With the graphical data and numerical summaries, users can easily scrutinize the detecting data across multiple managed devices and rooms and therefore extrapolate the possible issues and take the further action.

# Dashboard

Dashboard, the first page that you enter upon logging into ATEN Unizon<sup>™</sup> web console, presents a collection of cards to convey information about your managed devices / rooms at a glance. The two tabs, **Current Status** and **Analysis**, include all the default dashboard cards that display the real-time data aggregation as described in the following sections.

# Card Information

### **Current Status**

| ATE      | EN Unizon  |                       |                   |                 |                |                       |                    |          |
|----------|------------|-----------------------|-------------------|-----------------|----------------|-----------------------|--------------------|----------|
| 2        |            | Current Status        | Analysis          |                 |                |                       |                    |          |
| <u>.</u> | Devices    | Location              | Location          | : TPE-HQ        | : Lo           | cation                | Location           | Availa   |
| .h       | Viewers    |                       | Location          | . Inchig        | . 10           | cation                | Location           | Loca     |
| ø        | Automation | 8 🦱                   | 1                 | 6               | 0              |                       | 1                  |          |
| .h       | Reports    | Online Devices        | Offline Devices   | Available Rooms |                | upied Rooms           | Reserved Rooms     |          |
| 4≣       | Users      | Occupied Rooms with B | ookings           | Room Status     |                |                       | Location           |          |
| Ľ        | Logs       | Location              |                   | Location        |                |                       | 7                  |          |
| ø        | Settings   |                       |                   |                 |                |                       | /                  | <b>6</b> |
|          |            |                       |                   |                 | Reserved Rooms |                       | Rooms Function Nor | <b>W</b> |
|          |            | No mee                | tings in progress |                 |                |                       | Location           | Loca     |
|          |            |                       |                   |                 | Available Roor | ns<br>Available Rooms | - 1                | - 2      |
|          |            |                       |                   |                 |                | Reserved Rooms        | <b>-</b>   '       |          |
|          |            |                       |                   | Unit: Count     |                | Occupied Rooms        | Rooms with Warning | Device   |

| Current Status Card | Description                                                                                             |
|---------------------|----------------------------------------------------------------------------------------------------|
| Online Devices      | Showing the count of the device(s) that are successfully connected to your ATEN Unizon™ or controllers. |
| Offline Devices     | Showing the count of the device(s) that are disconnected from your ATEN Unizon™ or controllers.         |

| Current Status Card              | Description                                                                                                    |
|----------------------------------|----------------------------------------------------------------------------------------------------|
| Available Rooms                  | Showing the count of the room(s) which are available for the users to book or use.                                                                         |
| Occupied Rooms                   | Showing the count of the room(s) in current use.                                                                                                    |
| Reserved Rooms                   | Showing the count of the rooms that are booked on the calendar servers previously and need to be checked-in at the present time.                           |
| Available Rooms with<br>Bookings | Listing the details about the available time for the available room(s).                                                                                    |
| Occupied Rooms with<br>Bookings  | Listing the detailed information on the occupied rooms, including the host, the subject, and the meeting time.                                             |
| Room Status                      | Giving the information about available rooms, reserved<br>rooms, and occupied rooms in a pie chart to represent<br>the room status by proportional slices. |
| Rooms Function Normally          | Showing the count of the rooms all of whose devices function normally.                                                                                     |
| Rooms with Warning*              | Showing the count of the rooms whose device(s) does not function normally.                                                                                 |
| Device Warning*                  | Showing the count of the device(s) or the connected device(s) with warning messages.                                                                       |
| Device Alert*                    | Showing the count of the device(s) or the connected device(s) with alert messages.                                                                         |
| Note: The levels of warning      | and alert are determined by the configuration on VK6000.                                                                                                   |

The metric cards, which show the numeric value, display the card elements as described in the table below:

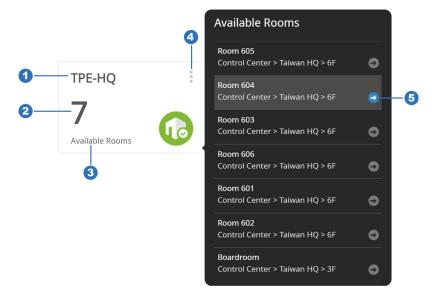

| Item | Description                                                                                                  |
|------|----------------------------------------------------------------------------------------------------|
| 1    | The location name defined by the one who created or edited this card.                                        |
| 2    | The summary number of the query data.                                                                        |
| 3    | The card's title.                                                                                            |
| 4    | The more button which reveals the additional details and the options for this card when the cursor is on it. |
| 5    | The navigation arrow button for redirecting to the related page.                                             |

### Analysis

| ATE | <b>EN</b> Unizon |                        |                           |                                   |             |
|-----|------------------|------------------------|---------------------------|-----------------------------------|-------------|
| 2   |                  | Current Status         | Analysis                  |                                   |             |
|     | Devices          | 1 day 1 week 1 month   | 2022/11/23 🖾 2022/12/22 🖾 | time interval selector toolbar    |             |
|     | Viewers          |                        |                           |                                   |             |
| - E | Automation       | Popular Rooms          |                           | User Ranking by Usage Frequency   | Popular H   |
|     | Reports          | Location               |                           | Location                          | Locatic     |
| 400 | Users            | Room 604               |                           |                                   | 4           |
| Ŀ   | Logs             | Room 606               |                           | Room 602                          | 3           |
| ٠   | Settings         | Room 601               |                           | Room 601                          | 2           |
|     |                  | Room 602               |                           | Room 604                          | 1           |
|     |                  | 0<br>Unit: Count       | 1 2 3 4 5                 | 0 1 2 3 4 5 6 7<br>Unit: Count    | Unit: Count |
|     |                  | Usage Duration Analysi | S                         | Accumulated Hours for Empty Rooms | Total No.   |
|     |                  | Location               |                           | Location                          | Locatic     |
|     | «                |                        |                           | Room 605<br>TPE Demo Room         |             |

Analysis is an interactive page that displays the visualization data about the room usage. Define the time interval or duration from the toolbar to present the following query data in charts.

| Analysis Card                                | Description                                                                                                    |
|----------------------------------------------|----------------------------------------------------------------------------------------------------|
| Popular Rooms                                | Showing the ranking data of the room use frequency in a bar chart.                                                                                                    |
| User Ranking by Usage<br>Frequency           | Ranking the employees who make room reservation the most frequently in a bar chart.                                                                                              |
| Popular Hours                                | Displaying the time slots on the horizontal axis and<br>the count / duration of the held meetings on the<br>vertical axis to present the peak meeting time in a<br>column chart. |
| Usage Duration Analysis                      | Representing the length of time that the meetings are held by slices to illustrate the proportion in a pie chart.                                                                |
| Accumulated Hours for Empty Rooms            | Displaying the total amount of time that the rooms are unused in bar chart.                                                                                                    |
| Total No. of Missing Check-in by Room        | Ranking the reserved rooms which no one checked in.                                                                                                    |
| Total No. of Missing Check-in by Person      | Ranking the employees who made prior room reservation but didn't check in eventually.                                                                                            |
| Total No. of Each Reservation<br>Method Used | Representing the booking methods by slices to illustrate the proportion in a pie chart.                                                                                          |
| Total No. of Disconnection by Device         | Showing how many times the devices broke the connection.                                                                                                    |

### Card Management

Users are able to create, delete, and arrange the dashboard cards to customize the dashboard layout. Simply click the edit button *intercontext at the top-right corner of the dashboard to enter the edit mode.* 

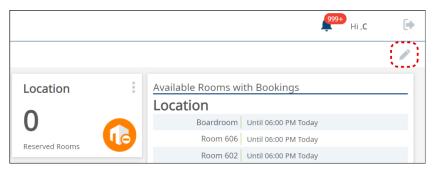

Once you enter the edit mode, you will see a dashboard item menu located on the lower-right of the screen, and each dashboard card is with a delete button and a edit buton *i*. To resume in **Dashboard** normal view, please click the button **Done** on the top-right.

|                    |     |                 |                |         | Don                              |    |           |
|--------------------|-----|-----------------|----------------|---------|----------------------------------|----|-----------|
| Location 🔳         | 1 / | Available Rooms | with Booki     | ngs     | <b>T</b> 2                       |    |           |
|                    |     | Location        |                |         |                                  |    |           |
| 0                  |     | Boardroor       | m Until 06:00  | PM Toda | (                                |    |           |
| Reserved Rooms     | 6   | Room 60         | 16 Until 06:00 | PM Toda | (                                |    |           |
| Reserved Rooms     |     | Room 60         | 2 Until 06:00  | PM Toda | Current Status Card              | _  | Dashboard |
| Location           |     | Room 60         | 1 Until 06:00  | PM Toda | Online Devices                   |    | ,         |
| Location           |     | Room 60         | 15 Until 06:00 | PM Toda | Offline Devices                  | 8  | Item Menu |
| 7                  |     | Room 60         | 3 Until 06:00  | PM Toda | Available Rooms                  | •  |           |
|                    |     | Room 60         | 4 Until 06:00  | PM Toda | Occupied Rooms                   | -  |           |
| Rooms Function Nor |     |                 |                |         | Reserved Rooms                   | 8  |           |
| Location           |     | Location        | • /            | Loc     | Available Rooms with<br>Bookings | 0  |           |
| 2                  |     | 7               |                | 0       | Occupied Rooms with<br>Bookings  | 8  |           |
| - (                |     | /               |                |         | Room Status                      | 8  |           |
| Rooms with Warning |     | Device Warning  |                | Device  | Rooms Function Normally          |    |           |
|                    |     |                 |                |         | Rooms with Warning               | -  |           |
|                    |     |                 |                |         | Device Warning                   | 63 |           |
|                    |     |                 |                |         | Device Alert                     | 8  |           |

**Note:** By default, the 12 types of **Current Status** cards and the 9 types of **Analysis** cards are displayed on the dashboard. Users can make changes to the dashboard cards in the edit mode, and the modifications of **Dashboard** are irreversible.

#### **Create New Dashboard Cards**

To add a new card to be displayed on Current Status tab:

| Add Room Status Card |             |      |          |
|----------------------|-------------|------|----------|
| Location             | Select Room |      |          |
| Location             |             |      |          |
| es All Room          | Location    | Room |          |
| res                  |             |      |          |
| ns 🖾                 |             |      |          |
|                      |             |      |          |
|                      |             |      |          |
| with                 |             |      |          |
| vith 🖂               |             |      |          |
|                      |             |      |          |
| mally                |             |      |          |
| ng 🔲                 |             |      |          |
|                      |             |      |          |
|                      |             |      |          |
|                      |             |      |          |
|                      |             |      |          |
|                      |             | Car  | ncel Add |

- 1. In the edit mode, click the card type to be created on the dashboard item menu of the **Current Status** tab.
- 2. A pop-up window appears for you to create a new card, and on the card details pop-up window, define the scope to be presented.

| ltem        |                                                                                                    | Description                                                                             |  |  |  |  |
|-------------|----------------------------------------------------------------------------------------------------|-----------------------------------------------------------------------------------------|--|--|--|--|
| Location    | Specify the location name card.                                                                                                    | Specify the location name to be displayed on this dashboard card.                       |  |  |  |  |
| Room Data   |                                                                                                    | Determine the data to be presented. Please select between "All Room" and "Select Room". |  |  |  |  |
| Select Room | This function is only available when "Room Data" is set to be<br>"Select Room".<br>Click on the add button + to open the "Add Room" pop-up<br>window, and select the room(s) you'd like to show by checking its<br>checkbox. Click OK to complete your selection. |                                                                                         |  |  |  |  |
|             | Select Room                                                                                                    |                                                                                         |  |  |  |  |
|             | +                                                                                                    |                                                                                         |  |  |  |  |
|             | Location Room                                                                                                    |                                                                                         |  |  |  |  |
|             | No data                                                                                                    |                                                                                         |  |  |  |  |

3. Click on the button Add to create this card.

General Analysis Card Name Location Location Location Analysis Card Popular Rooms Room Data User Ranking by Usage Frequency Accumulated Hours for Empty Roo Total No. of Missing Check-in by Roc Total No. of Missing Check-in by Person Method Used Total No. of Disconnection by Dev Cust Cancel Add

To add a new card to be displayed on Anaysis tab:

- 1. In the edit mode, click the card type to be created on the dashboard item menu of the **Analysis** tab.
- 2. A pop-up window appears for you to create a new card. Define the scope to be presented.
- General Tab:

| Add Popular Hours Ca | ard      |             |         | × |
|----------------------|----------|-------------|---------|---|
| General              | Analysis |             |         |   |
| Card Name            |          | Select Room |         |   |
| Popular Hours        |          | +           |         |   |
| Location             |          | Location    | Room    |   |
| Location             |          |             | No data |   |
| Room Data            |          |             |         |   |
| Select Room          | ~ ]      |             |         |   |

| ltem      | Description                                                                             |
|-----------|-----------------------------------------------------------------------------------------|
| Card Name | Enter the name for this card as the card title.                                         |
| Location  | Specify the location name to be displayed on this dashboard card.                       |
| Room Data | Determine the data to be presented. Please select between "All Room" and "Select Room". |

| Item        | Description                                                                                                    |
|-------------|----------------------------------------------------------------------------------------------------|
| Select Room | This function is only available when "Room Data" is set to be "Select Room".                                                                                             |
|             | Click on the add button + to open the "Add Room" pop-up window, and select the room(s) you'd like to show by checking its checkbox. Click OK to complete your selection. |

#### Analysis Tab:

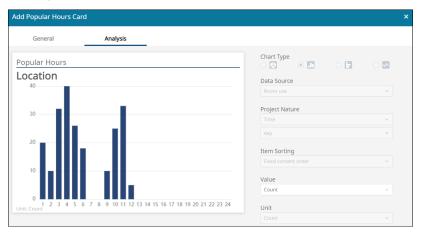

| Item            | Description                                                                                                    |
|-----------------|----------------------------------------------------------------------------------------------------|
| Chart Type      | This function is only available when creating <b>Custom Card</b> .                                                                                       |
|                 | Choose the type of the chart to present your data. Select between<br>pie chart, column chart, bar chart, and line chart by clicking the<br>radio button. |
| Data Source     | Select the data source to be presented.                                                                                                    |
| Project Nature  | Determine the nature of the data sources to be presented.                                                                                                |
| Item Sorting    | Choose ascending order or descending order to display the visualized data.                                                                               |
| Value           | Select the value you'd like to represent.                                                                                                    |
| Unit            | Define the unit to present your visual context.                                                                                                    |
| Note: Depending | on the card type you choose, not all of the above functions are                                                                                          |

available.

3. Click on the button Add to create this card.

### **Editing the Existing Cards**

To edit the existing dashboard card:

1. Click the edit button

| Popular I   |          |   |   |   |   | 1 |   |
|-------------|----------|---|---|---|---|---|---|
|             | Room 604 |   |   |   |   |   |   |
|             | Room 606 |   |   |   |   |   |   |
|             | Room 601 |   |   |   |   | - |   |
|             | Room 602 |   |   |   |   |   |   |
| Unit: Count |          | 0 | 1 | 2 | 3 | 4 | 5 |

- 2. Specify the detailed information you'd like to inspect.
- 3. Click **OK** to finish editing.

#### **Removing the Cards**

To delete the card(s) on the dashboard, simply click the delete button  $\square$  on the card to remove it.

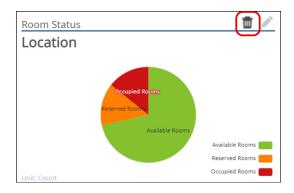

### Arranging the Cards

To reorder the layout of **Dashboard**, drag and drop the card to the preferred position on **Dashboard** and release it to have it placed.

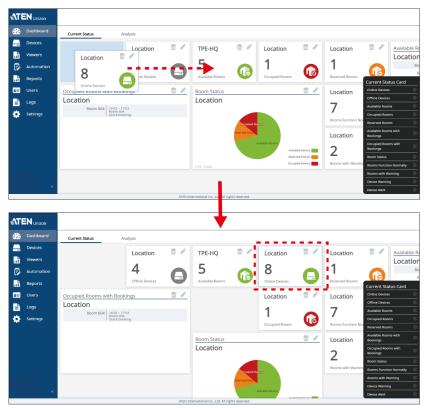

# Report

ATEN Unizon<sup>™</sup> web console gives the statistic report of the managed devices and rooms. Users can customized the report types based on their needs to get the raw information arises in the specificed period collected and formatted into the digestible charts in reporting for facilitating proactive insights into device and room management.

# **Report Template Management**

| Repor  | t Templates | Report History |              |         |             |                 |                     |                  |                  |
|--------|-------------|----------------|--------------|---------|-------------|-----------------|---------------------|------------------|------------------|
| Create | Delet       |                |              |         |             |                 |                     |                  | Search file name |
|        | No.         | Name           | Generated By | Status  | Frequency 0 | Content         | Last Run            | 0 Next Run       | ¢                |
|        | 1           | Test-4         | Author       | Success | Once        | chart, raw data | 2022-12-27 10:50:43 |                  | 1                |
|        | 2           | Test-3         | Author       | Failed  | Quarterly   | chart, raw data |                     | 2022-10-30 09:00 | /                |
|        | 3           | Test-2         | Author       | Success | Monthly     | Analysis        | 2022-12-27 09:00:00 | 2023-1-27 09:00  | 1                |
|        | 4           | Title          | Author       | Failed  | Once        | Analysis        |                     |                  | /                |
|        | 5           | Title          | KC           | Failed  | Once        | chart, raw data |                     |                  | 1                |
|        | 6           | hhhhhhh        | Author       | Failed  | Once        | Analysis        |                     |                  | 1                |
|        | 7           | R1             | Author       | Success | Once        | Analysis        | 2022-12-21 10:58:23 |                  | /                |
|        | 8           | custodecece    | Author       | Success | Weekly      | Analysis        | 2022-12-26 09:00:00 | 2023-01-02 09:00 | 1                |
|        | 9           | Title          | Author       | Success | Once        | Analysis        | 2022-12-21 10:56:43 |                  | /                |
|        | 10          | Test- Weekly   | Author       | Success | Weekly      | Analysis        | 2022-12-27 10:00:00 | 2023-01-03 10:00 | /                |
|        | 11          | Test           | Author       | Success | Once        | Analysis        | 2022-12-19 17:34:05 |                  | /                |
|        | 12          | Title          | Author       | Failed  | Once        | chart, raw data |                     |                  | 1                |

Report contains 2 tabs, **Report Template** and **Report History**. On **Report Template** tab, all the existing report templates created by the users are itemized with the following attributes:

| ltem         | Description                                   |
|--------------|-----------------------------------------------|
| Name         | The name of the report.                       |
| Generated By | The one who created this report template.     |
| Status       | The result of the most recent report run.     |
| Frequency    | The regularity of generating the report.      |
| Content      | The report data format.                       |
| Last Run     | The date this report was generated last time. |
| Next Run     | The date this report will be generated.       |

### **Creating a New Report Template**

To create a new report template:

1. On **Report Templates** tab, click the button **Create** to open **Add Report Template** pop-up window.

|     |            | _     |          |                     | _ | Add Report Template        |              |                    |          |  |        | ×     |
|-----|------------|-------|----------|---------------------|---|----------------------------|--------------|--------------------|----------|--|--------|-------|
| ٩TE | EN Unizon  |       |          |                     |   | General                    | Data         | Source             | Card     |  |        |       |
| 2   | Dashboard  | Repo  | rt Templ | ates Report History |   | Information                |              |                    |          |  |        |       |
|     | Devices    | Creat |          |                     |   | File Name                  |              | Generated By       |          |  |        |       |
| h   | Viewers    | Creat | _        |                     |   | Title                      |              | Author             |          |  |        |       |
|     | Automation | 100   | No.      | Name                |   | Frequency                  |              |                    |          |  |        |       |
| ₿   |            |       | 1        | Test-4              |   | Once                       |              |                    |          |  |        |       |
| Lù  |            |       | 2        | Test-3              |   | Generation Time            |              |                    |          |  |        |       |
| 40  |            |       | 3        | Test-2              |   | Start Time                 |              | End Time           |          |  |        |       |
|     |            |       | 4        | Title               |   | 2021-12-26                 | 63           | 2022-12-26         |          |  |        |       |
| _   | Settings   |       | 5        | Title               |   | Keep Report For            |              |                    |          |  |        |       |
|     | Securius   |       | _        |                     |   | 1 day                      |              |                    |          |  |        |       |
|     |            |       |          |                     |   |                            |              |                    |          |  |        |       |
|     |            |       |          |                     |   | Automatically Send         |              |                    |          |  |        |       |
|     |            |       |          |                     |   | Linger                     |              |                    |          |  |        |       |
|     |            |       |          |                     |   | The report will be sent to |              |                    |          |  |        |       |
|     |            |       |          |                     |   | report to multiple recipie | ents, please | separate them with | a comma. |  |        |       |
|     |            |       |          |                     |   |                            |              |                    |          |  |        |       |
|     |            |       |          |                     |   |                            |              |                    |          |  |        |       |
|     |            |       |          |                     |   |                            |              |                    |          |  |        |       |
|     |            |       |          |                     |   |                            |              |                    |          |  |        |       |
|     |            |       |          |                     |   | Export raw data            |              |                    |          |  | Cancel | Apply |

2. Go through the 3 tabs, **General**, **Data Source**, and **Card**, to define the information you'd like to get from this report.

#### General

| ltem                     | Description                                                                                                    |  |  |  |  |  |
|--------------------------|----------------------------------------------------------------------------------------------------|--|--|--|--|--|
| Information              |                                                                                                    |  |  |  |  |  |
| File Name                | he name for this report template.                                                                                                    |  |  |  |  |  |
| Generated By             | The one who create this report.                                                                                                    |  |  |  |  |  |
| Frequency                | Determine how often the report is generated and sent.                                                                                                    |  |  |  |  |  |
| Generation Time          |                                                                                                    |  |  |  |  |  |
| Start Time /<br>End Time | Set the statistics period for this report by selecting the start time<br>and the end time from the time picker.                                                     |  |  |  |  |  |
| Keep Report For          | Set the duration to have the report history retained on your ATEN Unizon™ web console.                                                                              |  |  |  |  |  |
| Automatically Send       |                                                                                                    |  |  |  |  |  |
| Email                    | Enter the email address(es) of the recipient(s) to receive this report. For multiple email addresses, please separate them by a comma with no space on either side. |  |  |  |  |  |

#### Data Source

| Item        | Description                                                                                                    |
|-------------|----------------------------------------------------------------------------------------------------|
| Location    | Specify the location name.                                                                                                    |
| Room Data   | Determine the data to be acquired. Please select between All Room and Select Room.                                                                                      |
| Select Room | This function is only available when <b>Room Data</b> is set to be <b>Select Room</b> .                                                                                 |
|             | Click on the add button to open the <b>Add Room</b> pop-up window, and select the room(s) you need by checking its checkbox. Click <b>OK</b> to complete your selection |

#### Card

You can set multiple cards to be included in the report.

a) Click the add button under **Card List** or **Add a card** to reveal more options.

| Add Report Template                                                                  |                                                          |                                                     |
|--------------------------------------------------------------------------------------|----------------------------------------------------------|-----------------------------------------------------|
| General                                                                              | Data Source Card                                         |                                                     |
| Card List<br>Card Name<br>No Cards Added<br>To add a card, click <u>Add a card</u> . | To add a card, clic <u>Add a card</u> si                 |                                                     |
| Card List                                                                            | Popular Rooms                                            | Card Type<br>Popular Rooms V<br>Card Name           |
| Card Name 🗘                                                                          | Room 505<br>Room 504<br>Room 506<br>Room 506<br>Room 502 | Chart Type<br>Chart Type<br>Data Source<br>Room use |
|                                                                                      | Room 501<br>Room 507<br>Unit: Count 0 20 40 60           | Project Nature       Space       80       100       |
|                                                                                      |                                                          | Item Sorting<br>Descending                          |
|                                                                                      |                                                          | Count v<br>Unit<br>Count v                          |

| Item            | Description                                                                                                    |
|-----------------|----------------------------------------------------------------------------------------------------|
| Card Type       | Select the data you'd like to get from the drop-down menu. See <i>Analysis</i> , page 68 for details of each card item.                                                                                                    |
| Card Name       | Entitle this card.                                                                                                    |
| Chart Type      | This function is only available when you select <b>Create New</b> as the card type.<br>Choose the type of the chart to present your data. Select between pie chart, column chart, bar chart, and line chart by clicking the radio button. |
| Data Source     | Select the data source to be presented.<br>This function is only available when you select <b>Create New</b> as the card type.                                                                                                    |
| Project Nature  | Determine the nature of the data sources to be presented.<br>This function is only available when you select <b>Create New</b> as the<br>card type.                                                                                       |
| Item Sorting    | The default setting of how to display the data is <b>Sort based on</b><br><b>Database</b> . You may choose ascending order or descending order<br>to display the visualized data.                                                         |
| Value           | Select the value you'd like to represent.                                                                                                    |
| Unit            | Define the unit to present your visual context.                                                                                                    |
| Note: Depending | on the card type you choose, not all of the above functions are                                                                                                    |

available.

b) Repeat the aforesaid steps to add more cards to this report.

#### • Export Raw Data

If you would like to get the row data collected in your specified period, make sure to check the checkbox of **Export raw data**. The raw data report is output as a .csv file and compressed into a .zip file.

|                 | 0        | $\setminus$ / |          |          | Linne               |       |
|-----------------|----------|---------------|----------|----------|---------------------|-------|
|                 | Unit: hr | 7 9 11        | 13 15 17 | 19 21 23 | day                 | ~     |
|                 |          |               |          |          | Item Sorting        |       |
|                 |          |               |          |          | Fixed content order | ~     |
|                 |          |               |          |          | Value               |       |
|                 |          |               |          |          | Total               | ~     |
|                 |          |               |          |          | Unit                |       |
|                 |          |               |          |          | hr                  | ~     |
|                 |          |               |          |          |                     |       |
|                 |          |               |          |          |                     |       |
| Export raw data |          |               |          |          | Cancel              | Apply |

3. Click Apply to complete the creation.

### **Deleting Report Templates**

To delete the report template, click to select one or more reports to be removed from the **Report Template** page, and then click **Delete**. You can select multiple report templates to delete at a time.

| ATE      |            |        | t Templates | Report History |              |
|----------|------------|--------|-------------|----------------|--------------|
| 2        | Dashboard  | Create | Delet       | 2              |              |
| <b>—</b> | Devices    |        | No.         | Name           | Generated By |
|          | Viewers    | (0)    | 1           | Test-5         | TEST_5       |
| ø        | Automation | 0      | 2           | Test-4         | Author       |
|          | Reports    |        | 3           | Test-3         | Author       |
|          | Users      |        | 4           | Test-2         | Author       |
|          | Users      |        | 5           | Title          | Author       |
|          | Logs       |        | 6           | Title          | КС           |
| ٠        | Settings   |        | 7           | hhhhhhh        | Author       |

By checking the checkbox in the column header, all the report templates are checked.

|          |            | Report | t Templates | Report History |              |  |  |  |  |
|----------|------------|--------|-------------|----------------|--------------|--|--|--|--|
| 2        | Dashboard  | Create | Create      |                |              |  |  |  |  |
| <b>_</b> | Devices    |        | No.         | Name           | Generated By |  |  |  |  |
|          | Viewers    |        | 1           | Test-5         | TEST_5       |  |  |  |  |
| ₿        | Automation |        | 2           | Test-4         | Author       |  |  |  |  |
|          |            |        | 3           | Test-3         | Author       |  |  |  |  |
| ш        | Reports    |        | 4           | Test-2         | Author       |  |  |  |  |
| 4≕       | Users      |        | 5           | Title          | Author       |  |  |  |  |
| È        | Logs       |        | 6           | Title          | КС           |  |  |  |  |
| •        | Settings   |        | 7           | hhhhhhh        | Author       |  |  |  |  |
|          |            |        | 8           | R1             | Author       |  |  |  |  |
|          |            |        | 9           | custodccccc    | Author       |  |  |  |  |

### **Editing Report Templates**

To edit the report template, click the edit button for this report to open the **Edit Report Template** pop-up window, make changes, and click **Apply** to save the changes.

| empl | Report History |                          |           |              |                 |                     |                                       |          |
|------|----------------|--------------------------|-----------|--------------|-----------------|---------------------|---------------------------------------|----------|
|      |                |                          |           |              |                 |                     | Search                                | fte name |
|      | Name           | Generated By             | \$ Status | Frequency    | Content         | Last Run            | Next Run                              | ¢        |
|      | Test-5         | TEST_5                   | Failed    | Weekly       | chart, raw data |                     | 2023-01-02 09:00                      | 1        |
|      | Test-4         | Author                   | Success   | Once         | chart, raw data | 2022-12-27 10:50:43 |                                       | 1        |
|      | Test-2         | Edit Report Temp         | blate     |              |                 |                     |                                       | 17       |
|      | Title          |                          |           |              |                 |                     |                                       |          |
|      | Title          | General                  | Data So   | urce         | Card            |                     | · · · · · · · · · · · · · · · · · · · | 1        |
|      | bbbbbbbb       |                          |           |              |                 |                     |                                       | 1        |
|      | R1             | Information<br>File Name | ,         | Generated By |                 |                     |                                       | 1        |
|      | custodccccc    | Test-4                   |           | Author       |                 |                     |                                       | 1        |
|      | Title          | Frequency                |           |              |                 |                     |                                       | 1        |
|      | Test- Weekly   | Once                     |           |              |                 |                     |                                       | 1        |
|      | Test           | Once                     |           |              |                 |                     |                                       | 1        |
|      | Title          | Generation Time          |           |              |                 |                     |                                       | 1        |
|      |                | Start Time               |           | ind Time     |                 |                     |                                       |          |
|      |                | 2021-12-26               |           | 2022-12-26   |                 |                     |                                       |          |
|      |                | Keep Report For          |           |              |                 |                     |                                       |          |
|      |                | 1 month                  |           |              |                 |                     |                                       |          |
|      |                |                          |           |              |                 |                     |                                       |          |
|      |                | Automatically Ser        | id        |              |                 |                     |                                       |          |
|      |                | Ernan                    |           |              |                 |                     |                                       |          |
|      |                | The report will be       |           |              |                 |                     |                                       |          |
|      |                |                          |           |              |                 |                     |                                       |          |
|      |                |                          |           |              |                 |                     |                                       |          |
|      |                |                          |           |              |                 |                     |                                       |          |
|      |                |                          |           |              |                 |                     |                                       |          |
|      |                |                          |           |              |                 |                     |                                       |          |
|      |                |                          |           |              |                 |                     |                                       |          |
|      |                |                          |           |              |                 |                     |                                       |          |
|      |                | Export raw data          |           |              |                 |                     | Cancel Apply                          |          |

### Editing the Configuration on Card Tab

To edit the settings on **Card** tab, please click to select the card you'd like to edit and then make changes.

| Edit Report Template                                                                                                    |                     |                                                                                                    |
|----------------------------------------------------------------------------------------------------|---------------------|----------------------------------------------------------------------------------------------------|
| General                                                                                                    | Data Source Card    |                                                                                                    |
| Card List Card Name Card Name Card N | Testing<br>Location | Card Type<br>Create New<br>Create New<br>Peating<br>Teating<br>Teatin |
| Export raw data                                                                                                    |                     | Cancel Apply                                                                                                    |

To delete the existing card type(s) on **Card List**, please click the delete button if of the card type to be deleted.

| Edit Report Template                  |             |                 |              |     |
|---------------------------------------|-------------|-----------------|--------------|-----|
| General                               | Data Source | Ca              | rd           |     |
| Card List                             | Accu        | mulated Hours f | or Empty Roo | oms |
| +                                     |             | ation           |              |     |
| Card Name 🗘                           |             | Room 507        |              |     |
| Accumulated Hours for<br>Empty Roooms |             | Room 506        |              |     |
| Testing                               |             | Room 505        |              |     |
|                                       |             | Room 504        |              |     |
|                                       |             | Room 503        |              |     |

Make sure to click Apply to make the changed settings take effect.

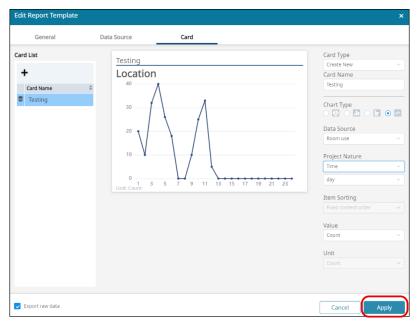

# **Report History Management**

| Repor | rt Templates | Report History |   |              |   |                 |                     |   |                     |   |
|-------|--------------|----------------|---|--------------|---|-----------------|---------------------|---|---------------------|---|
| Downl | oad D        |                |   |              |   |                 |                     |   | Search file name    | C |
|       | No.          | Name           | ¢ | Generated By | ÷ | Content         | \$<br>Generated On  | ¢ | Keep Until          |   |
|       | 1            | Test-4         |   | Author       |   | chart, raw data | 2022-12-28 15:10:53 |   | 2023-01-29 00:00:00 |   |
|       | 2            | Test-4         |   | Author       |   | chart, raw data | 2022-12-27 10:50:43 |   | 2023-01-29 00:00:00 |   |
|       | 3            | Test-4         |   | Author       |   | Analysis        | 2022-12-27 10:49:34 |   | 2023-01-29 00:00:00 |   |
|       | 4            | Test-4         |   | Author       |   | Analysis        | 2022-12-27 10:48:13 |   | 2023-01-29 00:00:00 |   |
|       | 5            | Test- Weekly   |   | Author       |   | Analysis        | 2022-12-27 10:00:00 |   | 2023-01-29 00:00:00 |   |

Report History lists the logs of the run reports which are in the valid period. Users are able to view the chart(s) the run report contains, and download the run report(s) on **Report History** tab.

The report history log(s) listed on **Report History** tab delivers the following information:

| Item Description                                       |                                                                                                    |  |  |  |  |  |
|--------------------------------------------------------|----------------------------------------------------------------------------------------------------|--|--|--|--|--|
| Name                                                   | The name of the report.                                                                                                    |  |  |  |  |  |
| Generated By The one who created this report template. |                                                                                                    |  |  |  |  |  |
| Content                                                | The report data format.                                                                                                    |  |  |  |  |  |
| Generated On                                           | The date and the time this report ran.                                                                                                    |  |  |  |  |  |
| Keep Until                                             | The expiration date and time of this report history log. Once it is expired, it is automatically removed from the <b>Report History</b> tab. |  |  |  |  |  |

### Viewing the Run Report

To view the chart(s) of the run report, simply click on the history report log to be viewed to open a browser tab to display the chart(s).

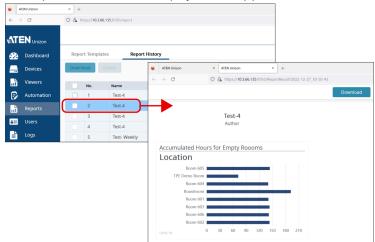

### **Removing the Report History**

To delete the report history log(s), click to select one or more logs to be removed and then click **Delete**.

| ATE     | <b>EN</b> Unizon |        |           |                |
|---------|------------------|--------|-----------|----------------|
| 22      | Dashboard        | Report | Templates | Report History |
| <b></b> | Devices          | Downlo | oad De    | lete 2         |
|         | Viewers          |        | No.       | Name           |
| 6       | Automation       |        | 1         | Test-4         |
|         | Reports          |        | 2         | Test-4         |
| 4=      | Users            |        | 3         | Test-4         |
|         | Logs             |        | 4         | Test-4         |
| *       | Settings         |        | 5         | Test- Weekly   |
| *       | Jettings         |        | 6         | Test-2         |
|         |                  |        | 7         | Title          |

You can select multiple report history logs to delete at a time. Also, you can select all history logs by checking the checkbox in the column header.

| ATE         | N Unizon   |                 |             |                |  |  |  |
|-------------|------------|-----------------|-------------|----------------|--|--|--|
| 22          | Dashboard  | Repor           | t Templates | Report History |  |  |  |
|             | Devices    | Download Delete |             |                |  |  |  |
| <b>.</b>    | Viewers    |                 | No.         | Name           |  |  |  |
| ₿.          | Automation |                 | 1           | Test-4         |  |  |  |
| .1          | Reports    |                 | 2           | Test-4         |  |  |  |
| 4==         | Users      |                 | 3           | Test-4         |  |  |  |
| Ē           | Logs       |                 | 4           | Test-4         |  |  |  |
|             | Settings   |                 | 5           | Test- Weekly   |  |  |  |
| <b>**</b> * | settings   | <b>~</b>        | 6           | Test-2         |  |  |  |

### **Downloading the Report History**

To download the run report, you may:

Check the checkbox of the report log to be download, and then click
 Download. You can download multiple reports at a time.

| <b>ATE</b> |            |        | t Templates | Report History |
|------------|------------|--------|-------------|----------------|
| 22         | Dashboard  | 2      |             |                |
|            | Devices    | Downlo | De          | lete           |
|            | Viewers    |        | No.         | Name           |
|            | Automation |        | 1           | Test-4         |
|            |            |        | 2           | Test-4         |
| <b>.</b>   | Reports    |        | 3           | Test-4         |
| <b>≜</b> ≕ | Users      |        | 4           | Test-4         |
| Ŀ          | Logs       |        | 5           | Test- Weekly   |
| **         | Settings   |        | 6           | Test-2         |

• Click the run report to open the browser tab, and then click the download button on this tab page.

|              | ATEN Unizon      | ×    | ATEN Unizor             | n        |                   | ×    | +         |         |             |    |          |  |
|--------------|------------------|------|-------------------------|----------|-------------------|------|-----------|---------|-------------|----|----------|--|
| $\leftarrow$ | $\rightarrow$ G  | 0    | A https://1             | 0.3.66.1 | <b>35</b> :8765/R | epor | tResult?2 | 2022-12 | -27_10-50-4 | 13 |          |  |
|              |                  |      |                         |          |                   |      |           |         |             |    | Download |  |
|              |                  |      | <b>Test-4</b><br>Author |          |                   |      |           |         |             |    |          |  |
|              | Accumulated Hour | s fo | or Empty                | Rood     | oms               |      |           |         |             |    |          |  |
|              | Location         |      |                         |          |                   |      |           |         |             |    |          |  |
|              | Room 605         |      |                         |          |                   |      |           |         |             |    |          |  |
|              | TPE Demo Room    |      |                         |          |                   |      |           |         |             |    |          |  |
|              | Room 604         |      |                         |          |                   |      |           |         |             |    |          |  |
|              | Boardroom        |      |                         |          |                   |      |           |         |             |    |          |  |
|              | Room 601         |      |                         |          |                   |      |           |         |             |    |          |  |
|              | Room 603         |      |                         |          |                   |      |           |         |             |    |          |  |
|              | Room 606         |      |                         |          |                   |      |           |         |             |    |          |  |
|              | Room 602         |      |                         |          |                   |      |           |         |             |    |          |  |
|              | Unit: hr 0       | 3    | 30 60                   | 90       | 120               | 150  | 180       | 210     |             |    |          |  |

### Data in the Report

Please note that the latest data the report contains will be the data on the previous day before generating the report.

Besides, the report only contains the data which meets all the criteria you set. For example, the criteria for disconnection are set to be the period from September 5<sup>th</sup> to September 6<sup>th</sup>, and the disconnection of device A occurred at 11 p.m. on September 6<sup>th</sup> and it reconnected to the system at 12:10 a.m. on September 7<sup>th</sup>. Because only the start time of the disconnection meets the criteria, this disconnection log will be filtered.

### This Page Intentionally Left Blank

# Chapter 6 Administrator Settings

# Overview

The functions described in this chapter are administrator-only, unless specified otherwise. Use any administrator account to manage and configure user accounts and other ATEN Unizon<sup>™</sup> settings. ATEN Unizon<sup>™</sup> includes a built-in administrator account with the following default credentials:

- Username: administrator
- Password: password

#### Note:

- This built-in account can not be removed and its username is not configurable.
- You will be prompted to change the default password upon first login.

# **User Accounts**

Set up user accounts to grant and control access to the web console and the added remote devices. ATEN Unizon<sup>M</sup> supports two types of user account – *administrator* and *standard user*. See the table below for a comparison on supported privileges.

| Functions                                                | Administrator | Standard User |
|----------------------------------------------------------|---------------|---------------|
| Edit dashboard cards                                     | ~             | ~             |
| View device status                                       | ~             | $\checkmark$  |
| Add, edit, or remove devices                             | ✓             |               |
| Configure monitoring preferences                         | ✓             |               |
| Access to device web consoles                            | ✓             |               |
| Import or export system configuration                    | $\checkmark$  |               |
| Initiate remote actions                                  | ✓             |               |
| Create, edit, or remove event schedules                  | $\checkmark$  |               |
| Create, edit, or remove user accounts                    | $\checkmark$  |               |
| Create report templates                                  | ~             |               |
| Download reports                                         | ~             | $\checkmark$  |
| View system logs                                         | $\checkmark$  | $\checkmark$  |
| Upload SSL certificate                                   | ~             |               |
| Change interface language                                | ✓             | $\checkmark$  |
| Change TLS version                                       | ~             |               |
| Configure system HTTPS port                              | ✓             |               |
| Configure backup, synchronization, and database settings | $\checkmark$  |               |
| Update system license                                    | ✓             |               |
| View event logs                                          | $\checkmark$  |               |
| Perform ATEN Unizon™ updates                             | ✓             |               |

### Adding a User Account

- 1. Open the web console and go to the **Users** tab.
- 2. Click 🕂 . The Add User window appears.
- 3. Configure the account.
  - a) In the **Basic** tab, fill in the required information and select the user type. For username and password, enter 1 ~ 30 alphanumeric characters and/ or special characters. The username and password are case-sensitive.

| Add User                                               | ×                                                                       |
|--------------------------------------------------------|-------------------------------------------------------------------------|
| Basic                                                  | Access                                                                  |
| Username                                               |                                                                         |
| User Name                                              |                                                                         |
| Valid characters<br>special symbols<br>Password        | include uppercase and lowercase letters, numbers, and (~#@).            |
| •••••                                                  |                                                                         |
| Valid characters<br>and special syml<br>Comfirm Passwo |                                                                         |
| •••••                                                  |                                                                         |
| Valid characters<br>and special syml                   | include uppercase and lowercase letters, numbers, space,<br>pols (~#@). |
| User Type                                              |                                                                         |
| <ul> <li>Administrator</li> </ul>                      | O Standard User                                                         |
|                                                        |                                                                         |
|                                                        | Cancel Add                                                              |

b) Click the **Access** tab and then select locations and/or rooms to grant privilege to access devices installed at these places.

| Add User                                |             |            | × |
|-----------------------------------------|-------------|------------|---|
| Basic                                   | Access      |            |   |
| ATEN Be     ATEN CI     ATEN HO         | iina        |            | Î |
| <ul> <li>Taina</li> <li>Xizi</li> </ul> | n           |            |   |
| ▼ ♀3F                                   | :<br>1 R301 |            |   |
| • Q 4F                                  | R302        |            |   |
|                                         | R401        |            | • |
|                                         |             | Cancel Add |   |

4. Click Add to create the account.

### **Editing a User Account**

- 1. Open the web console and go to the **Users** tab.
- 2. Click the account you wish to edit.

**Hint:** Click  $\downarrow_2^h$  to sort the Users list in alphabetical order.

| Users         | $\downarrow_z^A$ + |                                                                                                    |
|---------------|--------------------|----------------------------------------------------------------------------------------------------|
| Kobby         |                    | Basic Access                                                                                           |
| User-HQ       | 0                  | Username                                                                                               |
| administrator | 8                  | User-HQ                                                                                                |
| mike          |                    | Valid characters include uppercase and lowercase letters, numbers, and special symbols (-#@). Password |
|               |                    |                                                                                                    |
|               |                    | Valid characters include uppercase and lowercase letters, numbers, space, and special symbols (-#@).   |
|               |                    | Comfirm Password                                                                                       |
|               |                    | Valid characters include uppercase and lowercase letters, numbers, space, and special symbols (~#).    |
|               |                    |                                                                                                    |
|               |                    | User Type   Administrator  Standard User                                                               |
|               |                    | Automost auto                                                                                          |
|               |                    |                                                                                                    |
|               |                    |                                                                                                    |
|               |                    |                                                                                                    |
|               | l                  |                                                                                                    |
|               |                    | Discard Apply                                                                                          |

3. Click the **Basic** and **Access** tab to configure the account.

| Users         | $\downarrow_z^A$ + | Basic Access                                                                                                    |       |
|---------------|--------------------|----------------------------------------------------------------------------------------------------|-------|
| Kobby         |                    | Basic Access                                                                                                    |       |
| User-HQ       | 0                  | Username                                                                                                    |       |
| administrator | 0                  | User-HQ<br>Valid characters include uppercase and lowercase letters, numbers, and special symbols (~#@).               |       |
| mike          | 0                  | Password                                                                                                    |       |
|               |                    | 0 0 0 0 0 0 0 0 0 0                                                                                                    |       |
|               |                    | Valid characters include uppercase and lowercase letters, numbers, space, and special symbols ( $\neg \#_{\_} $ . (a). |       |
|               |                    | Comfirm Password                                                                                                    |       |
|               |                    | Valid characters include uppercase and lowercase letters, numbers, space, and special symbols (~#@).                   |       |
|               |                    | User Type    Administrator    Standard User                                                                            |       |
|               |                    |                                                                                                    |       |
|               |                    |                                                                                                    |       |
|               |                    |                                                                                                    |       |
|               |                    |                                                                                                    |       |
|               |                    | Discard                                                                                                    | Apply |

4. Click Apply to save the settings.

### **Removing a User Account**

- 1. Open the web console and go to the **Users** tab.
- 2. In the Users list, click 🕋 next to the account you wish to remove.

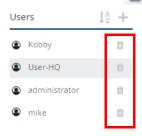

Note: The built-in administrator account can not be removed.

# General

To configure basic system settings, open the web console and go to **Settings** > **General**.

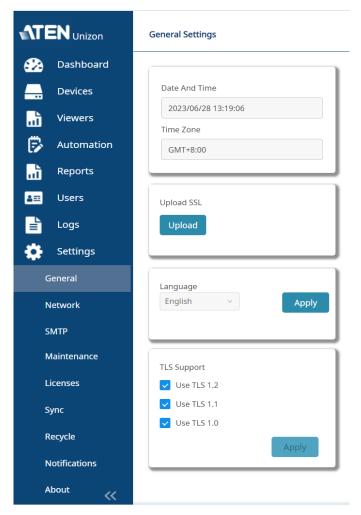

 Date and Time/Time Zone: Indicates the system date, time, and time zone. This information is directly retrieved from the computer to which ATEN Unizon™ is installed.

- Upload SSL: Secure the sessions between ATEN Unizon<sup>™</sup> and the web browsers that access it, click the Upload button to upload an SSL Certificate.
- Language: Sets the interface language for ATEN Unizon™.

Note: The display language on ATEN Unizon<sup>™</sup> login page is according to the language setting of the browser.

TLS Support: Sets the TLS for ATEN Unizon<sup>™</sup>. Note that a higher TLS version requires more bandwidth to process.

# Network

To configure the HTTPS port, open the web console and go to **Settings** > **Network**.

|                  | Network Settings                |
|------------------|---------------------------------|
| 😥 Dashboard      |                                 |
| Devices          | IP Address 1<br>10.3.66.135     |
| Viewers          | 105301135                       |
| 🗭 Automation     |                                 |
| Reports          |                                 |
| <b>a</b> Ξ Users |                                 |
| Logs             |                                 |
| Settings         |                                 |
| General          |                                 |
| Network          |                                 |
| SMTP             |                                 |
| Maintenance      |                                 |
| Licenses         |                                 |
| Sync             | HTTPS port (1024-65535)<br>8765 |
| Recycle          |                                 |
| Notifications    | Discard Apply                   |
| About            |                                 |
| ~                |                                 |

- IP Address: Indicates the IP address of the web console.
- HTTPS Port: Sets the communication port for the web console.

# **SMTP Settings**

Complete the following SMTP settings for sending notifications to your designated recipients through email.

| en | vice Port                                         |
|----|---------------------------------------------------|
|    |                                                   |
| en | der Email Address                                 |
|    |                                                   |
|    | SMTP server requires authentication               |
|    | Username                                          |
|    |                                                   |
|    | Set password                                      |
|    | Password                                          |
|    |                                                   |
|    |                                                   |
| en | d notification to                                 |
|    |                                                   |
| -  | send multiple emails, separate them with a comma. |

#### • Server IP Address / Domain:

The IP address or host name of your SMTP server.

#### • Service Port:

Input the port number for connecting to your SMTP server.

#### • Sender Email Address:

The email address of the sender to be shown in the email header "from" to identify who submitted the notification.

#### • SMTP server requires authentication:

Check the checkbox if SMTP authentication is required, and then enter the following information:

| ltem         | Description                                         |
|--------------|-----------------------------------------------------|
| Username     | Your SMTP username (whose format is email address). |
| Set password | Check the checkbox to enable the password field.    |
| Password     | The password to verify the SMTP username.           |

#### • Send notification to:

Input the email address of the recipient who will receive the notification email(s). For multiple email addresses, please separate them by a comma with no space on either side.

#### • Discard:

To withdraw the settings.

#### • Apply:

To apply the changed settings.

# **Configuration Backup and Restore**

To manually start a backup of the system configuration, open the web console and go to **Settings** > **Maintenance**. Unselect the settings that are not required and click **Start Backup**.

| Back up the following data to the client PC. |
|----------------------------------------------|
| Backup options                               |
| ✓ Dashboard settings                         |
| Include device data                          |
| Report Templates                             |
| Include generated reports                    |
| Automation settings                          |
| Include execution history                    |
| ✓ Users related information                  |
| ✓ Logs                                       |
| SMTP & notification settings                 |
| Start Backup                                 |

| Backup Option                | Data to be backed up                                |
|------------------------------|-----------------------------------------------------|
| Dashboard settings           | Location, User, and Dashboard                       |
| Include device data          | Device                                              |
| Report Templates             | Location, and Report rules                          |
| Include generated reports    | Report history, and the report files (raw data xls) |
| Automation settings          | Schedule, Automation, Device, and User              |
| Include execution history    | Schedule history and Automation history             |
| Users related information    | Location and User                                   |
| Logs                         | Notification log and System log                     |
| SMTP & notification settings | SMTP settings and Notification settings             |

To restore system configuration, go to **Settings > Maintenance**, and then click **Restore Database**.

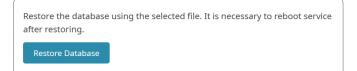

**Note:** It is suggested that backing up all the backup options to prevent important data loss. The data of the unselected backup options will be all cleared and restored to the default settings after you executed Restore Backup.

## Licenses

From the web console, use the Licenses page to:

- View total number of supported devices for your current license and the number of devices that can be added to ATEN Unizon™
- Import a renewed license
- Generates the system SID file

To access the License page, go to **Settings > Licenses**.

|                  | License Updates                                                                                                  |
|------------------|----------------------------------------------------------------------------------------------------|
| 😥 Dashboard      |                                                                                                    |
| Devices          | License File Upgrade No License File                                                                             |
| Viewers          |                                                                                                    |
| 🗭 Automation     | Number of Supported Devices 500                                                                                  |
| Reports          |                                                                                                    |
| <b>≗</b> ≕ Users | Number of Available Devices 492                                                                                  |
| 불 Logs           | Update Availability                                                                                              |
| 🔹 Settings       | Lifetime                                                                                                    |
| General          |                                                                                                    |
| Network          |                                                                                                    |
| SMTP             |                                                                                                    |
| Maintenance      | Do you want to update the license for ATEN Unizon? Export the PC's ID file<br>and contact your system integrator |
| Licenses         |                                                                                                    |
| Sync             |                                                                                                    |
| Recycle          |                                                                                                    |
| Notifications    |                                                                                                    |
| About            |                                                                                                    |
| ~                |                                                                                                    |

For more information about the license policy and detailed instructions on how to renew and import a license, see:

- Licensing Policy, page 4
- Purchasing and Importing a New License, page 12.

## Synchronization

By default, the names of the managed devices in ATEN Unizon<sup>TM</sup> takes priority when these devices reconnect to ATEN Unizon<sup>TM</sup>. In this case, if device names are different from the names in the end devices, the name in the end devices will be overwritten. To change this priority, open the web console and go to **Settings > Sync**.

| Synchronization Rules                                                                                                    |               |
|----------------------------------------------------------------------------------------------------|---------------|
| When there is a conflict of device name for a standalone device on the device and on<br>Unizon, follow the priority below to unify the device name. |               |
| Use the device name on Unizon.     Use the device name on the device.                                                                               |               |
|                                                                                                    | Discard Apply |

## **Storage Management**

The ATEN Unizon<sup>™</sup> database keeps all notification messages, event logs, and system configuration. Note that when the database storage is full, new events, notification messages, and configuration to the deployment tree will not be saved. In this case, you will be notified with a pop-up message. To resolve the issue, do one or more of the following:

- Add hard drives to the system database.
- If you have other data stored in the hard drive where you keep the ATEN Unizon™ database, consider moving the data to another location to make space.
- Recycle old data using the Manage Logs function.

**Note:** Do not remove any ATEN Unizon<sup>™</sup> data from the folder view as this may cause system errors.

a) Go to **Settings > Recycle** in the web console, and click **Manage Logs**. This screen appears.

| Manage Logs                                                                                                    | ×  |
|----------------------------------------------------------------------------------------------------|----|
| Start recycling logs and notifications when either of the storages reacher<br>the following specified entries (unit: 10,000 entries): | żS |
| Cancel Save                                                                                                    |    |

- b) Click the drop-down menu to select the maximum number of entries allowed to keep in the database.
- c) Click Save.

# **Notifications and Log Settings**

You can disable/enable events which ATEN Unizon<sup>™</sup> logs and sends notifications for. Open the web console and go to **Notifications**. The following screen appears.

| Category 🍦      | Severity 🗘  | Event                             | 😑 Logs / Recent | Logs / Notifications | Send Email |
|-----------------|-------------|-----------------------------------|-----------------|----------------------|------------|
| User management | Information | User account added successfully   | <b>~</b>        |                      |            |
| User management | Information | User account removed successfully | <b>~</b>        |                      |            |
| User management | Information | User settings modified            |                 |                      |            |
| User management | Information | User access right modified        |                 |                      |            |
| User management | Information | User type changed                 |                 |                      |            |
| System          | Information | Server upgraded                   |                 |                      |            |
| System          | Warning     | Unable to upgrade the server      |                 |                      |            |
| System          | Information | License updated                   |                 |                      | <b>_</b>   |
| System          | Warning     | Unable to update the license      |                 |                      |            |
|                 |             |                                   | _               |                      |            |

By default, ATEN Unizon<sup>™</sup> logs all event types:

• System: System includes 2 kinds of logs, system event and system task.

System events are those related to server upgrades, license updates, SSL certificate updates, database backup/restore, and administrator password reset.

System tasks are those related to adding, removing, configuring, and execution of event schedules.

- User management: User management events are those related to adding, removing, configuring of user accounts.
- Device Management: Device management events are those related to adding, removing, configuring of managed devices.
- Device: Device events are those related to device status change/warning and device firmware upgrades.
- Device trap: Device trap events are critical or abnormal device status that require users' attention, for example, power supply being removed or high device temperatures.

## About

Use the About page to do any of the following:

- Find out about the version of ATEN Unizon<sup>™</sup>
- Find out the current license type. Click Update License to redirect to the Licenses page. For a detailed procedure on renewing licenses, see Purchasing and Importing a New License, page 12.
- Click the **Update** button to perform ATEN Unizon™ updates

To access the About page, open the web console and go to Settings > About.

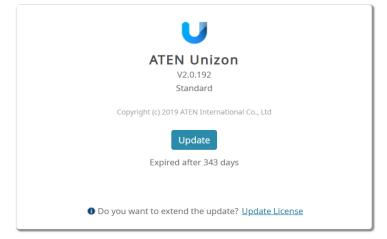

## ATEN Unizon™ Utility

The ATEN Unizon<sup>™</sup> Utility is an application which provides the convenience of configuring the basic network settings, login credentials for the Unizon<sup>™</sup> web and database servers, and for resetting the service license.

## **Configuring the Web HTTPS Port**

1. From the web server computer, go to **Start > Unizon Utilities**. This window appears.

| 🕱 Unizon Utilities |                                                                                                  | × |
|--------------------|--------------------------------------------------------------------------------------------------|---|
|                    | Web Console                                                                                      |   |
| Network            | HTTPS Port (1024~65535)                                                                          |   |
| Administrator      | 8765                                                                                             |   |
| Database           | Discard Apply                                                                                    |   |
| About              |                                                                                                  |   |
|                    | To access the unizon web console, click <u>https://10.3.41.174/8765</u> Online Notification Port |   |
|                    | 1688                                                                                             |   |
|                    | Communication Port                                                                               |   |
|                    | 5683                                                                                             |   |
|                    |                                                                                                  |   |
|                    |                                                                                                  |   |
|                    |                                                                                                  |   |
|                    |                                                                                                  |   |
|                    |                                                                                                  |   |
|                    |                                                                                                  |   |
|                    |                                                                                                  |   |

2. Type the HTTPS port and click **Apply** to change the setting. ATEN Unizon<sup>™</sup> will restart shortly to apply the setting.

**Note:** The online notification and communication ports are not configurable. Make sure to reserve these ports to allow notifications of connection resumption and status change to send through to ATEN Unizon<sup>™</sup>.

#### **Resetting the Administrator Password**

To reset the administrator password to default, follow the steps below.

- From the web server computer, go to Start > Unizon Utility. The ATEN Utility window appears.
- 2. Click Administrator. This screen appears.

| \star Unizon Utilities |                                         |
|------------------------|-----------------------------------------|
|                        |                                         |
| Network                | Reset Administrator Password to Default |
| Administrator          | Reset License                           |
| Database               |                                         |
| About                  |                                         |
|                        |                                         |

3. Click **Reset Administrator Password to Default**. The system will restart to apply the change.

#### **Resetting the License**

ATEN Unizon<sup>™</sup> verifies the validity of a license by checking if the hardware of the detected matches the information specified in the license file. If any hardware component of the Unizon<sup>™</sup> web server is changed, the license may become invalid. To continue using the service, use ATEN Unizon<sup>™</sup> Utility to resolve the issue. For a complete procedure, see *Resetting the License*, page 14.

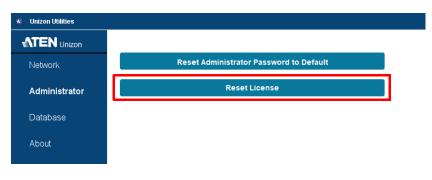

#### **Configuring Database Settings**

To configure the IP address, communication port, username, and/or password of the database server, follow the steps below.

- From the web server computer, go to Start > Unizon Utility. The ATEN Utility window appears.
- 2. Click Database and configure the settings as required.

To change the username and/or password, type the new username and/or password and select **Sync the login credentials to the database server installed via Unizon**.

| P Address | 127.0.0.1     |      |     |       |
|-----------|---------------|------|-----|-------|
| Port      | 5432          |      |     |       |
| Username  | administrator |      |     |       |
| Password  | ******        |      |     |       |
|           |               | Disc | ard | Apply |

## **Technical Support**

### **International**

- For online technical support including troubleshooting, documentation, and software updates: <u>http://support.aten.com</u>
- For telephone support, call this number:

| International | 886-2-8692-6959        |
|---------------|------------------------|
| China         | 86-00-810-0-810        |
| Japan         | 81-3-5615-5811         |
| Korea         | 82-2-67-6789           |
| North America | 1-888-999-ATEN ext 988 |
|               | 1-99-28-1111           |

## North America

| Email Support               |                                                      | support@aten-usa.com            |  |
|-----------------------------|------------------------------------------------------|---------------------------------|--|
| Online Technical<br>Support | Troubleshooting<br>Documentation<br>Software Updates | http://www.aten-usa.com/support |  |
| Telephone Suppor            | t                                                    | 1-888-999-ATEN ext 988          |  |

When you contact us, please have the following information ready beforehand:

- Product model number, serial number, and date of purchase
- Your computer configuration, including operating system, revision level, expansion cards, and software
- Any error messages displayed at the time the error occurred
- The sequence of operations that led up to the error
- Any other information you feel may be of help

# Appendix B

# **Communication Ports**

The table below lists and explains the communication ports that ATEN Unizon™ uses. Be sure to open the required communication ports.

| Usage                                                                                                    | Port                                       | Configured / Fixed                                                                | Direction     | Protocol       |  |
|----------------------------------------------------------------------------------------------------|--------------------------------------------|-----------------------------------------------------------------------------------|---------------|----------------|--|
| Ports that device                                                                                                    | s use to com                               | municate with ATEN                                                                | Unizon™       | •              |  |
| Web Access<br>The port is used for connecting<br>to and receiving data from<br>ATEN Unizon™ through a<br>network, such as user<br>accessing the ATEN Unizon™<br>web console or Unizon™-<br>managed devices receiving<br>certain data.                     | 8765<br>(default)                          | Configurable upon<br>installation, via the<br>web console, or<br>Unizon™ utility. | Bidirectional | TCP<br>(HTTPS) |  |
| Database Access<br>ATEN Unizon™uses this port to<br>read data from and write data to<br>its database.                                                                                                    | 5432<br>(default)                          | Configurable upon<br>installation or via<br>Unizon™ utility.                      | Bidirectional | ТСР            |  |
| Device Re-Connection<br>When a device disconnects<br>from Unizon <sup>™</sup> , it reconnects to<br>Unizon <sup>™</sup> through port 1688. If<br>the port is occupied, the device<br>tries the next port, port 1689<br>until it re-connects successfully. | 1688<br>(or the next<br>available<br>port) | Fixed                                                                             | Bidirectional | TCP            |  |
| Restart Web Access (RPC)<br>The port is used for restarting<br>Unizon™ web accessibility<br>when the web access port is not<br>available.                                                                                                    | 1829                                       | Fixed                                                                             | Bidirectional | TCP            |  |
| Ports that ATEN Unizon™ uses to communicate with<br>Control System devices & Video Matrices                                                                                                    |                                            |                                                                                   |               |                |  |
| Control<br>Unizon™ uses this port to<br>control devices.                                                                                                    | 443                                        | Fixed                                                                             | Bidirectional | TCP<br>(HTTPS) |  |
| Keep Alive<br>Unizon™ detects if its managed<br>devices are online or not by<br>receiving regular responses<br>from the devices via this port.                                                                                                    | 5683                                       | Fixed                                                                             | Bidirectional | UDP            |  |

| Usage                                                                                                    | Port        | Configured / Fixed  | Direction     | Protocol |
|----------------------------------------------------------------------------------------------------|-------------|---------------------|---------------|----------|
| SSDP<br>With SSDP (multicast), devices<br>installed to ATEN Control<br>System or Video Matrix within<br>different subnets can be<br>searched.  | 1900        | Fixed               | Bidirectional | UDP      |
| ATEN device discover<br>protocol<br>By broadcasting, devices in the<br>same subnet can be searched.                                            | 18768       | Fixed               | Bidirectional | UDP      |
| Ports that ATEN Unizon™                                                                                                    | uses to con | nmunicate with Roon | n Booking Sy  | stem     |
| Control<br>Unizon™ uses this port to<br>control devices.                                                                                       | 13346       | Fixed               | Bidirectional | TCP      |
| Keep Alive<br>Unizon™ detects if its managed<br>devices are online or not by<br>receiving regular responses<br>from the devices via this port. | 5683        | Fixed               | Bidirectional | UDP      |
| ATEN device discover<br>protocol<br>By broadcasting, devices in the<br>same subnet can be searched.                                            | 18768       | Fixed               | Bidirectional | UDP      |

© Copyright 2023 ATEN® International Co., Ltd. Released: 27 July 2023

ATEN and the ATEN logo are registered trademarks of ATEN International Co., Ltd. All rights reserved. All other brand names and trademarks are the registered property of their respective owners